Nuance Management Center

# Server installation and configuration guide

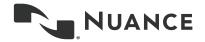

#### Copyright

Nuance ® Management Center

This material may not include some last-minute technical changes and/or revisions to the software. Changes are periodically made to the information provided here. Future versions of this material will incorporate these changes.

Nuance Communications, Inc. has patents or pending patent applications covering the subject matter contained in this document. The furnishing of this document does not give you any license to such patents.

No part of this manual or software may be reproduced in any form or by any means, including, without limitation, electronic or mechanical, such as photocopying or recording, or by any information storage and retrieval systems, without the express written consent of Nuance Communications, Inc. Specifications are subject to change without notice.

Copyright © 2002-2019 Nuance Communications, Inc. All rights reserved.

Nuance, the Nuance logo, the Dragon logo, Dragon, and RealSpeak are registered trademarks or trademarks of Nuance Communications, Inc. in the United States or other countries. All other names and trademarks referenced herein are trademarks of Nuance Communications or their respective owners. Designations used by third-party manufacturers and sellers to distinguish their products may be claimed as trademarks by those third-parties.

#### Disclaimer

Nuance makes no warranty, express or implied, with respect to the quality, reliability, currentness, accuracy, or freedom from error of this document or the product or products referred to herein and specifically disclaims any implied warranties, including, without limitation, any implied warranty of merchantability, fitness for any particular purpose, or noninfringement.

Nuance disclaims all liability for any direct, indirect, incidental, consequential, special, or exemplary damages resulting from the use of the information in this document. Mention of any product not manufactured by Nuance does not constitute an endorsement by Nuance of that product.

#### **Notice**

Nuance Communications, Inc. is strongly committed to creating high quality voice and data management products that, when used in conjunction with your own company's security policies and practices, deliver an efficient and secure means of managing confidential information.

Nuance believes that data security is best maintained by limiting access to various types of information to authorized users only. Although no software product can completely guarantee against security failure, Dragon software contains configurable password features that, when used properly, provide a high degree of protection.

We strongly urge current owners of Nuance products that include optional system password features to verify that these features are enabled! You can call our support line if you need assistance in setting up passwords correctly or in verifying your existing security settings.

Published by Nuance Communications, Inc., Burlington, Massachusetts, USA Visit Nuance Communications, Inc. on the Web at www.nuance.com. 2/13/2019

### Contents

| NMCInstallGuideCover_generic                                 | 1  |
|--------------------------------------------------------------|----|
| About this guide                                             | v  |
| Guide overview                                               | V  |
| Audience                                                     | V  |
| Chapter 1: Preparing for your installation                   | 7  |
| About on-premise deployment options                          | 8  |
| Comparison: Single-node and multi-node deployments           | 8  |
| Installation checklists                                      | 10 |
| Pre-installation checklist                                   | 10 |
| Installation checklists                                      | 11 |
| Post-installation checklists                                 | 11 |
| Software requirements—Server                                 | 14 |
| NMC server and database server                               | 14 |
| NMC console                                                  | 15 |
| Speech nodes                                                 | 16 |
| Hardware requirements—Server                                 | 17 |
| Server installation prerequisites                            | 18 |
| Security considerations                                      | 20 |
| General security principles                                  | 20 |
| Installing and configuring Nuance Management Center securely | 20 |
| Nuance Management Center security features                   | 21 |
| Authentication methods                                       | 2  |
| Password settings                                            | 21 |
| Assigning privileges                                         | 22 |
| Assigning grants                                             | 22 |
| Disabling inactive users                                     | 22 |
| Other considerations                                         | 23 |
| Network bandwidth recommendations                            | 23 |
| Using a load balancer                                        | 23 |
| Allocating disk space for logs                               | 23 |
| Obtaining required server software                           | 24 |
| Opening required ports                                       | 24 |

| Chapter 2: Installing the servers                                           | 26 |
|-----------------------------------------------------------------------------|----|
| Installing SQL Server                                                       | 27 |
| Installing Nuance Management Center                                         | 28 |
| Installing Nuance Management Center—Single-node                             | 28 |
| Installing Nuance Management Center—Multi-node                              | 36 |
| Chapter 3: Post-installation tasks                                          | 45 |
| Installing and binding the SSL certificate                                  | 46 |
| About certificates                                                          | 46 |
| Installing the SSL certificate on the server (single-node deployments)      | 46 |
| Installing the SSL certificate on a load balancer (multi-node deployments)  | 49 |
| Testing and troubleshooting your SSL configuration                          | 49 |
| Verifying the NMS Platform service is running                               | 51 |
| Starting the NMS Platform service manually                                  | 51 |
| Installing Dragon Medical SDK Client Edition                                | 52 |
| Installing one or more speech nodes                                         | 53 |
| Starting Profile Optimizer Speech Nodes                                     | 55 |
| Troubleshooting: If the Speech Node won't start                             | 57 |
| Configuring your load balancer                                              | 59 |
| Logging in to the NMC console                                               | 60 |
| Determining your database backup method                                     | 61 |
| Configuring the Dragon client for use with Nuance Management Center         | 62 |
| Chapter 4: Upgrading Nuance Management Center                               | 63 |
| About upgrading Nuance Management Center                                    | 64 |
| Upgrading Nuance Management Center                                          | 65 |
| Chapter 5: Preparing for your Active Directory single sign-on configuration | 68 |
| Single sign-on overview                                                     | 69 |
| Before you begin                                                            | 70 |
| Software requirements                                                       | 70 |
| Other requirements                                                          | 70 |
| Checklist—Planning the single sign-on setup                                 | 70 |
| Creating an NMC console Administrator user for Active Directory             | 73 |
| Setting the Active Directory connection string                              | 74 |
| Creating and configuring user accounts for single sign-on                   | 75 |
| Creating user accounts                                                      | 75 |
| Configuring user accounts                                                   | 75 |
| Running the SetSPN.exe Windows utility                                      | 76 |

| About SetSPN.exe                                                                  | 76  |
|-----------------------------------------------------------------------------------|-----|
| Downloading SetSPN.exe                                                            | 76  |
| Executing SetSPN.exe                                                              | 76  |
| Chapter 6: Installing the Local Authenticator                                     | 77  |
| About the Local Authenticator                                                     | 78  |
| Local Authenticator logs                                                          | 78  |
| Downloading the Local Authenticator                                               | 79  |
| Creating organization tokens                                                      | 80  |
| Installing the Local Authenticator                                                | 81  |
| Installing and binding the SSL certificate                                        | 85  |
| About signed certificates                                                         | 85  |
| Install the SSL certificate                                                       | 85  |
| Testing and troubleshooting your SSL configuration                                | 88  |
| Editing the configuration file                                                    | 89  |
| Starting the Local Authenticator service                                          | 90  |
| Enabling single sign-on in the NMC console                                        | 91  |
| Chapter 7: Preparing for your Central Authentication single sign-on configuration | 92  |
| Central authentication overview                                                   | 93  |
| Central Authentication benefits                                                   | 93  |
| Supported identity providers                                                      | 94  |
| Checklist—Planning your Central Authentication single sign-on setup               | 95  |
| Obtaining required information                                                    | 96  |
| Installing the Auth0 Active Directory/LDAP connector                              | 97  |
| Troubleshooting the connector installation                                        | 101 |
| Redirecting NMC console logins to your Identity Provider                          | 103 |
| Appendix A: Database backups and data retention                                   | 104 |
| About database backups                                                            | 105 |
| Disabling automatic database backups                                              | 105 |
| About data retartion                                                              | 106 |

# **About this guide**

| Guide overview | <br>v | /i |
|----------------|-------|----|
| Audience       | \     | /i |

#### **Guide overview**

This guide contains installation and configuration instructions for on-premise NMC servers. It also contains instructions for configuring single-sign-on authentication, which you can implement regardless of whether you are hosting your own NMC server on-premise or using Nuance's cloud-hosted NMC server. Use the following table to determine the chapters that are applicable to you:

| NMC server type     | Applicable chapters                                                                        |
|---------------------|--------------------------------------------------------------------------------------------|
| On-premise          | All, except chapter 7                                                                      |
| Nuance cloud-hosted | 1, 6, 7  Also see "Opening required ports" on page 25 for information on opening port 443. |

If you are using a Dragon desktop product with Nuance Management Center, you must install Dragon clients and configure them for Nuance Management Center when you have completed the server installation and configuration. For more information, see the *Dragon Client Installation Guide*.

#### **Audience**

This guide is intended for IT administrators, database administrators, and Dragon administrators whose responsibility is to perform the following:

- Install and configure an on-premise NMC server.
- Set up and manage single sign-on user authentication.
- Install and manage a SQL Server database.

This guide assumes you have experience in hardware configuration, software installation, database management, and networking.

# **Chapter 1: Preparing for your installation**

| About on-premise deployment options                          | 8  |
|--------------------------------------------------------------|----|
| Comparison: Single-node and multi-node deployments           | 8  |
| Installation checklists                                      | 10 |
| Pre-installation checklist                                   | 10 |
| Installation checklists                                      | 11 |
| Post-installation checklists                                 | 11 |
| Software requirements—Server                                 | 14 |
| NMC server and database server                               | 14 |
| NMC console                                                  |    |
| Speech nodes                                                 | 16 |
| Hardware requirements—Server                                 | 17 |
| Server installation prerequisites                            | 18 |
| Security considerations                                      | 20 |
| General security principles                                  | 20 |
| Installing and configuring Nuance Management Center securely | 20 |
| Nuance Management Center security features                   | 21 |
| Other considerations                                         | 23 |
| Network bandwidth recommendations                            | 23 |
| Using a load balancer                                        | 23 |
| Allocating disk space for logs                               | 23 |
| Obtaining required server software                           | 24 |
| Opening required ports                                       | 25 |

#### **About on-premise deployment options**

You can select from the following on-premise deployment options for your Nuance Management Center installation:

- **Single-node**—You install Nuance Management Center on a single NMC server.
- **Multi-node**—You install Nuance Management Center on multiple NMC servers. The servers are load-balanced by a network traffic switch.

The installation checklists and the Nuance Management Center installation instructions address both singlenode and multi-node deployments.

#### Comparison: Single-node and multi-node deployments

The following table describes the differences between single-node and multi-node deployments.

| Single-node                                                                                                    | Multi-node                                                                                                    |
|----------------------------------------------------------------------------------------------------|----------------------------------------------------------------------------------------------------|
| Does not require a common file share.                                                                                                    | Requires a common file share for all nodes to access.                                                                                                    |
|                                                                                                    | For more information, see the "Shared drive and user account/password (multi-node deployments)" row in "Server installation prerequisites" on page 18.                                                                                                    |
| <ul> <li>You install Nuance Management Center on a single node.</li> </ul>                                                                                                    | You install Nuance     Management Center on each     node in your deployment.                                                                                                    |
| <ul> <li>During the installation, you select the following:</li> <li>On the Setup Type screen, select On a server with an SSL certificate installed directly on that server to indicate your SSL certificate will be installed on a server.</li> <li>On the Common File Store Settings screen, select Single node deployment.</li> </ul> | During the installation, you select the following:  On the Setup Type screen, select Behind a networking device with an SSL certificate installed to indicate your SSL certificate will be installed on the load balancer.  On the Common File Store Settings screen, select Shared drive for multi-nodes deployment and provide the common file store, user account, and |

| Single-node                                                                                                    | Multi-node                                                                                                    |  |
|----------------------------------------------------------------------------------------------------|----------------------------------------------------------------------------------------------------|--|
|                                                                                                    | password.                                                                                                    |  |
| You install the SSL certificate on your NMC server.                                                                      | You install the SSL certificate on your load balancer.                                                                                              |  |
| Configure your clients for use with Nuance     Management Center by providing your NMC server     address in the client. | <ul> <li>Configure your clients for use<br/>with Nuance Management<br/>Center by providing your load<br/>balancer address in the client.</li> </ul> |  |

#### **Installation checklists**

Use the following checklists to perform your Nuance Management Center on-premise installation.

#### **Pre-installation checklist**

| Task                                                        | Reference                                                                             |
|-------------------------------------------------------------|---------------------------------------------------------------------------------------|
| Review your deployment options.                             | "About on-premise deployment options" on page 8                                       |
| Ensure all system requirements have been met.               | "Software requirements— Server" on page 14 "Hardware requirements— Server" on page 17 |
| Ensure all server installation prerequisites have been met. | "Server installation<br>prerequisites" on<br>page 18                                  |
| Review security considerations.                             | "Security considerations" on page 20                                                  |
| Review other considerations.                                | "Network<br>bandwidth<br>recommendations"<br>on page 23                               |
|                                                             | "Using a load<br>balancer" on page<br>23                                              |
|                                                             | "Allocating disk<br>space for logs" on<br>page 23                                     |
| Obtain the required server software.                        | "Obtaining<br>required server<br>software" on page<br>24                              |
| Open required ports.                                        | "Opening required ports" on page 25                                                   |

#### Installation checklists

#### Single-node deployment

| Task                              | Reference                                                     |
|-----------------------------------|---------------------------------------------------------------|
| Install SQL Server.               | "Installing SQL<br>Server" on<br>page 27                      |
| Install Nuance Management Center. | "Installing Nuance Management Center— Single-node" on page 28 |

#### Multi-node deployment

| Task                                           | Reference                                                                   |
|------------------------------------------------|-----------------------------------------------------------------------------|
| Install SQL Server.                            | "Installing SQL<br>Server" on<br>page 27                                    |
| Install Nuance Management Center on each node. | "Installing<br>Nuance<br>Management<br>Center—Multi-<br>node" on page<br>36 |

#### **Post-installation checklists**

#### Single-node deployment

| Task                                                                         | Reference                                                                                          |
|------------------------------------------------------------------------------|----------------------------------------------------------------------------------------------------|
| Install the SSL certificate on your server.                                  | "Installing the<br>SSL certificate<br>on the server<br>(single-node<br>deployments)"<br>on page 46 |
| Verify that the NMS Platform service is running.                             | "Verifying the<br>NMS Platform<br>service is<br>running" on<br>page 51                             |
| Install Dragon Medical SDK.  Applies to: Dragon Medical Network Edition only | "Installing<br>Dragon                                                                              |

| Task                                                                                                    | Reference                                                                        |
|----------------------------------------------------------------------------------------------------|----------------------------------------------------------------------------------|
|                                                                                                    | Medical SDK<br>Client Edition"<br>on page 52                                     |
| Install speech nodes.  Applies to: Dragon Medical Network Edition only                                                                                                  | "Installing one<br>or more speech<br>nodes" on page<br>53                        |
| Log in to the NMC console.                                                                                                    | "Logging in to<br>the NMC<br>console" on<br>page 60                              |
| Determine your database backup method.                                                                                                    | "Determining<br>your database<br>backup<br>method" on<br>page 61                 |
| Install Dragon clients if you have not already done so, and then configure the clients for use with Nuance Management Center.  Applies to: Dragon desktop products only | "Configuring the Dragon client for use with Nuance Management Center" on page 62 |

#### Multi-node deployment

|   | Task                                                                         | Reference                                                                                                  |
|---|------------------------------------------------------------------------------|----------------------------------------------------------------------------------------------------|
|   | Install the SSL certificate on your load balancer.                           | "Installing the<br>SSL certificate<br>on a load<br>balancer (multi-<br>node<br>deployments)"<br>on page 49 |
| J | Verify that the NMS Platform service is running.                             | "Verifying the<br>NMS Platform<br>service is<br>running" on<br>page 51                                     |
|   | Install Dragon Medical SDK.  Applies to: Dragon Medical Network Edition only | "Installing Dragon Medical SDK Client Edition" on page 52                                                  |

| Task                                                                                                    | Reference                                                                                          |
|----------------------------------------------------------------------------------------------------|----------------------------------------------------------------------------------------------------|
| Install speech nodes.  Applies to: Dragon Medical Network Edition only                                                                                                  | "Installing one<br>or more speech<br>nodes" on page<br>53                                          |
| Configure your load balancer.                                                                                                    | "Configuring<br>your load<br>balancer" on<br>page 59                                               |
| Log in to the NMC console.  Ensure you access the NMC console using the load balancer address.                                                                          | "Logging in to<br>the NMC<br>console" on<br>page 60                                                |
| Determine your database backup method.                                                                                                    | "Determining<br>your database<br>backup<br>method" on<br>page 61                                   |
| Install Dragon clients if you have not already done so, and then configure the clients for use with Nuance Management Center.  Applies to: Dragon desktop products only | "Configuring<br>the Dragon<br>client for use<br>with Nuance<br>Management<br>Center" on<br>page 62 |

#### Software requirements—Server

Ensure that your environment meets the following software requirements before installing Nuance Management Center.

#### NMC server and database server

The Nuance Management Center installation suite installs your NMC server and database instance on the same server by default. However, you can optionally move the database instance to a separate server post-installation. The following table provides software requirements for both scenarios.

| Feature          | NMC server                                                                                                    | Database server                                                                                                    | Combined NMC server and database server                                                                                                    |
|------------------|----------------------------------------------------------------------------------------------------|----------------------------------------------------------------------------------------------------|----------------------------------------------------------------------------------------------------|
| Operating system | One of the following:  • Microsoft® Windows Server 2008 R2, Service Pack 1, Service Pack 2  • Microsoft® Windows Server 2008 R2, 32-bit and 64-bit  • Microsoft® Windows Server 2008 R2 64 bit Service Pack 2  • Microsoft® Windows Server 2012 | One of the following:  • Microsoft® Windows Server 2008 R2, Service Pack 1, Service Pack 2  • Microsoft® Windows Server 2008 R2, 32-bit and 64-bit                                                                                                    | database server  One of the following:  • Microsoft® Windows Server 2008 R2, Service Pack 1, Service Pack 2  • Microsoft® Windows Server 2008 R2, 32-bit and 64-bit  • Microsoft® Windows Server 2008 R2 64 bit Service Pack 2  • Microsoft® Windows Server 2012 |
|                  | Microsoft® Windows     Server 2012 R2 (64 bit)     Microsoft® Windows     Server 2016  Ensure you have all current service packs installed.                                                                                                    | Microsoft®     Windows     Server     2008 R2 64     bit Service     Pack 2      Microsoft®     Windows     Server     2012      Microsoft®     Windows     Server     2012 R2     (64 bit)      Microsoft®     Windows     Server     2012 R2     (64 bit)      Microsoft®     Windows     Server     2016  Ensure you have all current service | Microsoft® Windows     Server 2012 R2 (64 bit)     Microsoft® Windows     Server 2016  Ensure you have all current service packs installed.                                                                                                    |

| Feature            | NMC server                                                                                                    | Database server                        | Combined NMC server and database server                                                                                                    |
|--------------------|----------------------------------------------------------------------------------------------------|----------------------------------------|----------------------------------------------------------------------------------------------------|
|                    |                                                                                                    | packs installed.                       |                                                                                                    |
| Windows components | Microsoft .NET Framework 3.5, including the ASP.NET component  Microsoft .NET Framework 4.7.1, including the ASP .NET component  Both version 3.5 and 4.7.1 are required. Version 3.5 is required for some service tools and for Help installation.  Internet Information Services (IIS) 7, 7.5, or 8.0 | None.                                  | Microsoft .NET Framework 3.5, including the ASP.NET component  Microsoft .NET Framework 4.7.1, including the ASP .NET component  Both version 3.5 and 4.7.1 are required. Version 3.5 is required for some service tools and for Help installation.  Internet Information Services (IIS) 7, 7.5, or 8.0 |
| Database           | None.                                                                                                    | • SQL Server 2012, 2014, 2016, or 2017 | • SQL Server 2012, 2014, 2016, or 2017                                                                                                    |
| Security           | SSL certificate, signed by a third party certificate authority     Nuance Management Center does not support self-signed certificates.  For more information on SSL certificates, see "Installing and binding the SSL certificate" on page 46.                                                          | None.                                  | SSL certificate, signed by a third party certificate authority     Nuance Management Center does not support self-signed certificates.  For more information on SSL certificates, see "Installing and binding the SSL certificate" on page 46.                                                          |

#### **NMC** console

- Microsoft Internet Explorer 10 or 11, or latest version of Chrome or Edge
- Microsoft .NET Framework 3.5
- Microsoft .NET Framework 4.7.1

Both version 3.5 and 4.7.1 are required. Version 3.5 is required for some service tools and for Help installation.

#### Speech nodes

**Applies to:** Dragon Medical Network Edition only

- One of the following operating systems:
  - Microsoft® Windows Server 2008 R2, 32-bit and 64-bit
  - Microsoft® Windows Server 2012
  - Microsoft® Windows Server 2016
- Microsoft .NET Framework 4.7.1
- Windows Installer 4.5 or later (included with Windows Server)
- Dragon Medical SDK Client

#### Hardware requirements—Server

If you're hosting your own Nuance Management Center (NMC) server and database server on-premise, ensure the servers meet the following hardware requirements.

#### For every 2,000 users:

- One Quad-Core physical server to host the SQL database, NMC server, and NMC console
  - Processor: Quad-Core 2 GHz CPU
  - Minimum RAM: 8 GB
  - Core Application Disk Storage: 4.0 GB for the NMC server
- If using Roaming user profiles: A server, separate machine, or RAID array to host the Master user profiles directory
  - Processor: Intel® Pentium family (http://ark.intel.com/products/family/29862/Intel-Pentium-Pro-cessor#@Desktop), or AMD Athlon (http://www.amd.com/en-us/-product-s/processors/desktop/athlon#)
    - CPU: 1 GHz minimum (2.4 GHz recommended)
    - RAM: 8 GB
    - Cache: 512 KB minimum L2 Cache (1 MB recommended)
- One Database Server
  - Processor: Dual-Core 2GHz CPU
  - Minimum RAM: 8 GB

# Server installation prerequisites

Ensure you have the following available before installing Nuance Management Center. You must provide the following during the installation.

| Prerequisite                              | Additional Information                                                                                                    |
|-------------------------------------------|----------------------------------------------------------------------------------------------------|
| Local Administrator privileges            | You must have Local Administrator privileges on the NMC server to install Nuance Management Center, as the installation process deploys a Windows service.                                                                                                |
| NMS service user                          | Windows user account that runs the NMS Platform service. Can be LOCAL SYSTEM account or another Windows account.                                                                                                    |
|                                           | If you choose another Windows account, it must meet the following requirements:                                                                                                    |
|                                           | <ul> <li>Has Log on as a service rights to log on to your NMC server as<br/>a service</li> </ul>                                                                                                    |
|                                           | <ul> <li>Is a privileged account, which enables the service to bind to port<br/>443 and to ensure the service has write access throughout the<br/>file system</li> </ul>                                                                                  |
|                                           | Has read/write/delete access to the NMS file share                                                                                                    |
|                                           | You provide this account name and password during the Nuance Management Center installation.                                                                                                    |
| Database server and database user         | During the Nuance Management Center installation, you'll need to select the database server to which you're installing, and the authentication method. Choose from:                                                                                       |
|                                           | Windows authentication                                                                                                    |
|                                           | SQL Server authentication                                                                                                    |
|                                           | If you choose SQL Server authentication, you must provide the database user login and password. This user must have <b>dbcreator</b> privileges.                                                                                                    |
| NMS file share location                   | UNC root path used as permanent data storage by the NMC server for application data, such as sites, groups, and users. Also used as transient data storage by the HIM system for log files and audio if you are a medical customer using the HIM reports. |
|                                           | Required for both single and multi-node deployments. If you do not specify a location, the default location is used (C:\ProgramData\NMS\Filestore).                                                                                                    |
|                                           | For multi-node deployments, you must specify the same file share location for each node on which you install Nuance Management Center.                                                                                                    |
|                                           | The NMS service user is used to access this location by default.                                                                                                    |
| Shared drive and user                     | Common file store for all nodes to access.                                                                                                    |
| account/password (multi-node deployments) | <ul> <li>User account and password for the user with permission to<br/>access the shared drive.</li> </ul>                                                                                                    |
|                                           | This can be the NMS service user or a different user account. If                                                                                                    |

| Prerequisite | Additional Information                                                                                |
|--------------|----------------------------------------------------------------------------------------------------|
|              | you choose a different user account, the user must have Create, Read, Update, and Delete permissions. |
|              | You must specify the same shared drive for each node on which you install Nuance Management Center.   |

#### Security considerations

When your organization implements Nuance Management Center, it is critical to install the software and its system components using secure installation methods to protect the integrity and confidentiality of your data. It is equally important to manage and monitor your system once installed to ensure that your data is protected from unauthorized access and misuse.

The following sections provide secure installation and configuration guidelines, and describe the security features provided in Nuance Management Center to help you manage and monitor your system.

#### General security principles

• Require strong, complex user account passwords.

Create a password policy to establish password requirements. For example, require a minimum password length and one aspect of complexity, such as non-alphabetical characters.

· Keep passwords secure.

When you initially create user accounts in Nuance Management Center, send users their username and initial password in separate email messages. Instruct your users not to share or write down passwords, or store passwords in files on their computers. In addition, require users to change their default passwords upon first use, and on a regular basis.

For more information, see the **Users must change their password after first login** Organization option and the **Maximum password age - password will expire in** *n* **days** Organization option in the NMC Help.

· Keep software up-to-date.

Keep all software versions current by installing the latest patches for all components, such as SQL Server and Microsoft® Windows Server, including all critical security updates.

Implement the principle of Least Privilege.

In implementing the principle of Least Privilege, you grant users the least amount of permissions needed to perform their jobs. You should also review user permissions regularly to determine their relevance to users' current job responsibilities.

· Monitor system activity.

Review user audit records regularly to determine which user activities constitute normal use, and which may indicate unauthorized use or misuse.

· Promote policy awareness.

Ensure your employees are aware of Acceptable Use policies, best practices, and standard operating procedures that are relevant to Nuance Management Center.

#### Installing and configuring Nuance Management Center securely

The Nuance Management Center installation instructions include procedures that install the application and system components into a secure state by default. In addition to performing the standard installation procedures, you can do the following to secure Nuance Management Center.

Establish best practices for downloading report data.

Nuance Management Center provides the option to save report data to a CSV file. Establish best practices for downloading data to ensure the data remains secure outside of Nuance Management Center.

#### **Nuance Management Center security features**

Nuance Management Center provides the following security features to help you secure your system.

#### **Authentication**

You can choose from three different authentication methods. You can also select from flexible password options to establish a user account password policy.

#### **Authentication methods**

Nuance Management Center requires users to authenticate by logging in with a unique username and password. You can use the following authentication methods.

- Single sign-on via Nuance Central Authentication—Cloud deployments can enable single sign-on to allow users to log in to Nuance Management Center using their Windows credentials. This is most secure method for cloud deployments as users do not have to manage a separate set of credentials for Nuance Management Center and administrators do not have to manage a password policy.
- Single sign-on via Active Directory—On premise deployments can enable single sign-on to allow
  users to log in to Nuance Management Center using their Windows credentials. This is most secure
  method for on premise deployments as users do not have to manage a separate set of credentials for
  Nuance Management Center and administrators do not have to manage a password policy.
- Native Nuance Management Center authentication—Users log in to Nuance Management
  Center using a login and password that you create when you create user accounts in the NMC
  console.

#### Password settings

Nuance Management Center provides password options that you can select to establish a user account password policy for your user accounts. Using the options, you can require specific password content, complexity, and expiration.

For more information, see the "Organization Details page" topic in the NMC Help.

#### **Auditing**

The Nuance Management Center auditing feature is a standard feature that cannot be disabled. Auditing tracks specific system events that occur in the NMC console, capturing information about those events to allow you to better monitor the actions that occur. The NMC console allows administrators to audit specific events, such as user or administrator logins, over a specific period of time.

By default, Nuance Management Center retains event data for one year.

For more information, see the "Viewing audit events" topic in the NMC help.

#### **User Access Control**

Nuance Management Center allows you to implement user access control using roles and permissions to restrict user access to only what is necessary for users to perform their job responsibilities. Before implementing user access control, establish an access control policy based on business and security requirements for each user. Review your access control policy periodically to determine if changes to roles and permissions are necessary.

#### Assigning privileges

Privileges determine the ribbons, menus, and options that users can access in the NMC console. You assign or unassign privileges to show or hide those options. You should assign the least amount of privileges that users require to perform all tasks relevant to their job responsibilities.

For more information on privileges and assigning them, see the **Configuring group security** section in the "Managing groups" topic in the NMC help and the "Privileges reference" appendix in the *Nuance Management Center Administrator's Guide*.

#### Assigning grants

Grants determine the objects that users can access in the Nuance Management Center database, such as sites, groups, and users. Generally, you assign different grants to providers than you would to administrators. You should also assign the least amount of grants that users require to perform their job responsibilities.

For more information on grants and assigning them, see the **Configuring group security** section in the "Managing groups" topic in the NMC help.

#### Disabling inactive users

Nuance Management Center allows you to disable inactive user accounts after a number of days of inactivity. Disabled users can no longer authenticate to Nuance Management Center. By disabling inactive user accounts, you can prevent unauthorized system access by employees who have left your organization.

For more information, see the **Disable inactive users after** *n* **days** Organization option in the "Organization Details page" topic in the NMC help.

#### Other considerations

#### **Network bandwidth recommendations**

Nuance recommends the following network bandwidth speeds for Nuance Management Center.

| Number of clients | Minimum network speed |
|-------------------|-----------------------|
| 100               | 10 Mbps               |
| >100              | 100 Mbps              |

#### Using a load balancer

If you have a large organization and you're implementing more than one NMC server, you can include a load balancer in your network to balance the load on the servers.

The following table describes the recommended settings for your device.

| Component                                          | Setting                                                                                                    |
|----------------------------------------------------|----------------------------------------------------------------------------------------------------|
| Network Interface<br>Card (NIC)—Gigabit<br>cards   | Automatic. Switches and gigabit cards must have the same setting.                                                                                                    |
| Network Interface<br>Card (NIC)—<br>10/100Mb cards | Network link speed and duplex must be set the same on all servers, workstations, and other network equipment, or performance and recognition degradation could occur. |
| Network speed—100<br>Mbps                          | Full Duplex                                                                                                    |

#### Allocating disk space for logs

Applies to: Dragon Medical Network Edition only

The Profile Optimizer generates two log files for each ACO and LMO task it completes. The Dragon log file and the speech node service log file are generally between 3KB and 5KB and are stored for 30 days before the Profile Optimizer purges them. You should ensure allocate appropriate storage space.

For example, If you have 500 providers and run profile optimization for each provider every day, the logs would use 2.5B of disk space at 5K each. After 30 days, the logs would require 75 MB of disk space.

You can view these logs in the NMC console.

#### Obtaining required server software

The following server software is required. You can obtain the software from microsoft.com.

- Microsoft .NET Framework 3.5
- Microsoft .NET Framework 4.7.1

Both version 3.5 and 4.7.1 are required. Version 3.5 is required for some service tools and for Help installation.

- SQL Server 2012, 2014, 2016, or 2017
- · One of the following:
  - Microsoft® Windows Server 2008, Service Pack 1, Service Pack 2
  - Microsoft® Windows Server 2008 R2, 32-bit and 64-bit
  - Microsoft® Windows Server 2008 R2 64 bit Service Pack 2
  - Microsoft® Windows Server 2012
  - Microsoft® Windows Server 2012 R2 (64 bit)
  - Microsoft® Windows Server 2016
- Internet Information Services (IIS), version installed with each platform

For information on versions that get installed, see https://support.microsoft.com/en-us/help/224609/how-to-obtain-versions-of-internet-information-server-iis.

## Opening required ports

You must open the following ports to allow communication between components.

| Port        | Location           | Description                                                                                                    |
|-------------|--------------------|----------------------------------------------------------------------------------------------------|
| 389 TCP     | NMC<br>server      | Allows communication between the NMC server and your Active Directory, if you are using single sign-on authentication.                          |
| 443         | NMC<br>server      | Allows communication between Nuance clients and the NMC server.  Also allows communication between NMC console workstations and the NMC server. |
|             |                    | You must open port 443 regardless of whether you are using the Nuance cloud-hosted NMC server or you're hosting your own NMC server on-premise. |
| 1433 Custom | Database<br>server | Allows communication between the NMC server and the database server if they are on separate physical machines.                                  |

# **Chapter 2: Installing the servers**

| Installing SQL Server                           | 27 |
|-------------------------------------------------|----|
| Installing Nuance Management Center             | 28 |
| Installing Nuance Management Center—Single-node | 28 |
| Installing Nuance Management Center—Multi-node  | 36 |

#### **Installing SQL Server**

Install SQL Server according to the product instructions. On the screens indicated below, specify the settings recommended for Nuance Management Center.

- 1. On the **Feature Selection** screen, select the following features:
  - Database Engine Services
  - Management Tools Basic
  - Management Tools Complete
- 2. On the Instance Configuration screen, ensure the Default instance option is selected.
- 3. On the Server Configuration screen, select Use the same account for all SQL Server Services.
  - Enter the username and password of the Windows user account under which the SQL Server services should run. Use the same account as you're using for the NMS service user

If your application server and database server are on the same physical machine, Nuance recommends using an account in a workgroup.

- 2. Enter the password that other servers and clients on the Dragon network use to access the database.
- 4. On the **Database Engine Configuration** screen:
  - Add at least three user accounts to administer the SQL database, including the account you created to run all NMS services.
- 5. On the **Reporting Services Configuration** screen, select **Install the native mode default configuration**.
- 6. If the **Complete with failures** screen appears, save the log to a location where you can retrieve it.

  Nuance Technical Support can use this log file if any network issues arise.

#### **Installing Nuance Management Center**

You install all Nuance Management Center components on the same machine using a single installation wizard. When the installation is complete, you can optionally move the database instance to a different server if your database server is a separate physical machine.

#### Installing Nuance Management Center—Single-node

On the NMC server, run NMS Suite Installer - Full.exe.
 The installation wizard opens, and the Welcome screen appears.

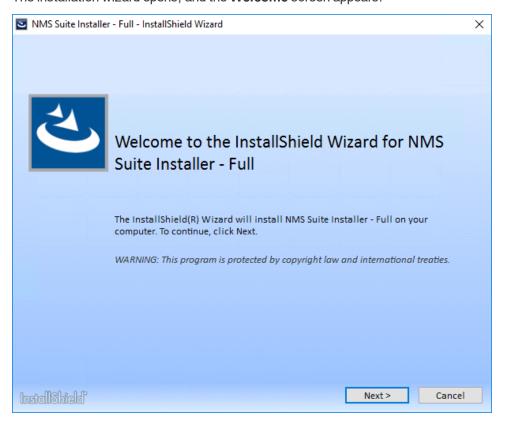

2. Click Next.

The Choose Setup Language screen appears.

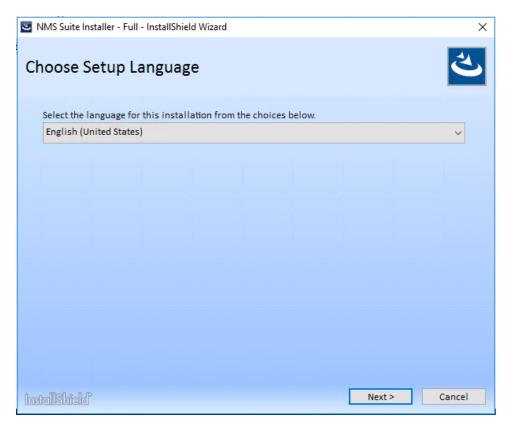

3. Select a language from the drop-down list, and then click Next.

The License Agreement screen appears.

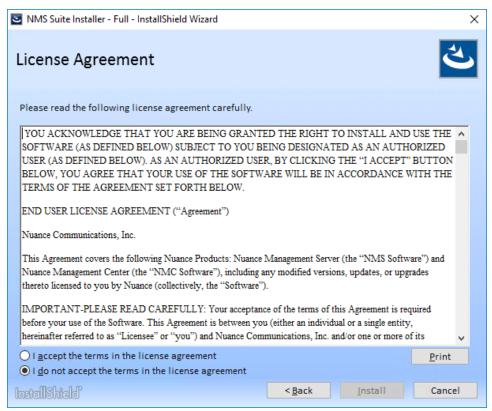

4. Select I accept the terms in the license agreement, and then click Install.

NMS Platform - InstallShield Wizard

Customer Information

Please enter your information.

< Back

Next >

Cancel

Please enter your name and the name of the company for which you work.

The wizard installs several components, and then the **Customer Information** screen appears.

5. Enter a user name and company name, and then click **Next**.

The Choose Destination Location screen appears.

User Name:

Company Name:

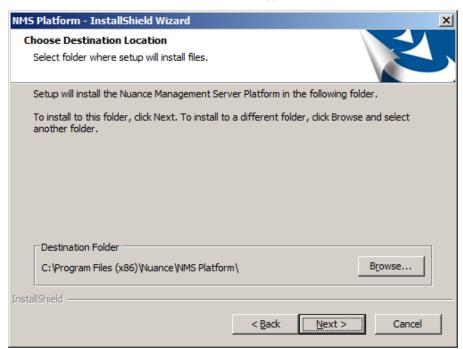

6. Choose where to install the NMS platform (default recommended), and then click Next.

The **Setup Type** screen appears.

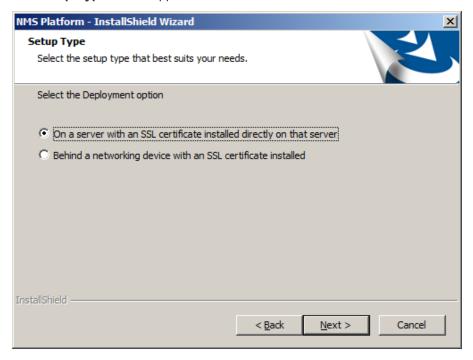

7. Select **On a server with an SSL certificate installed directly on that server** (for single-node installations).

Click **Next**. The **Database Server** screen appears.

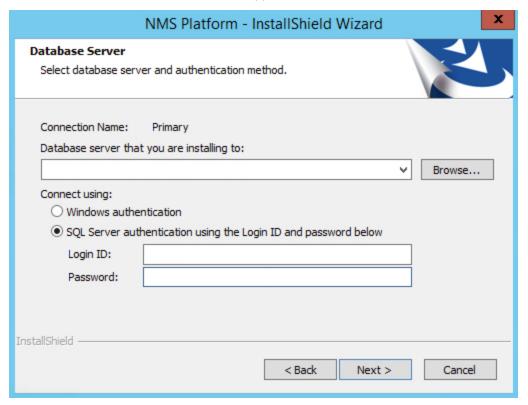

- 8. Enter the required database information:
  - 1. Enter the machine name or IP address of the physical server where you have installed the SQL database server software.

The wizard creates the database and its backup directory in default locations on that server automatically.

- 2. Select a method of validating connections to the server:
  - **Windows authentication**—Use a Windows login and password to authorize access.
  - SQL Server authentication—Use a SQL Server login and password.

Choose the same type of authentication for access to the database that you chose when you installed SQL Server.

- 3. If you selected SQL server authentication, enter the database administrator login name and password.
- 4. Click Next.

The Organization ID screen appears.

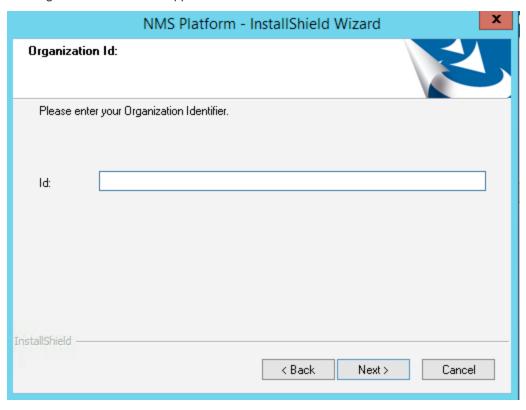

9. Enter the unique ID that Nuance assigned to your organization, and then click **Next**.

You should have received this ID with your Dragon welcome information. Later, you can access your organization ID in the NMC console.

The Enter new password for NMC screen appears.

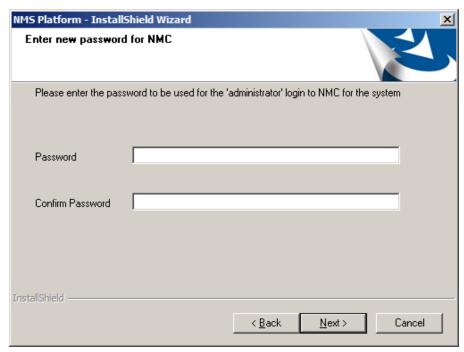

10. Enter a password for the NMC administrator account, and then click Next.

You use the administrator login (**admin** by default) and this password when you log into the NMC console.

The NMS File Share screen appears.

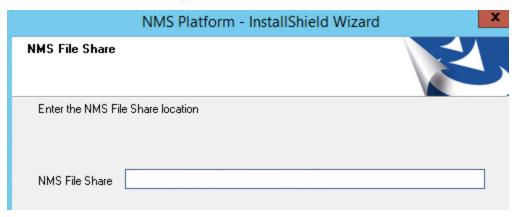

11. Enter the file share location for the NMC server, and then click **Next**.

You must specify a UNC root path. For example, \had001\nmsfileshare\_001. If you do not specify a location, the default location is used (C:\ProgramData\NMS\Filestore).

For more information on the NMS file share, see "Server installation prerequisites" on page 18.

The **Setup Type** screen appears.

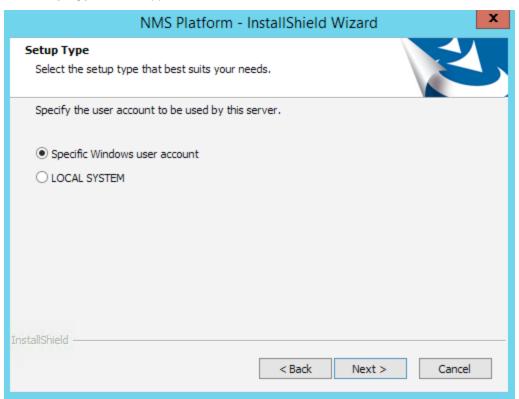

- 12. Select the type of account to be used as the NMS service user, and then click Next.
  - Specific Windows user account—A specific Windows user account that has rights to log on to your NMC server as a service. For more prerequisites for this account, see "Server"

installation prerequisites" on page 18.

LOCAL SYSTEM—The predefined local account used by the service control manager.

The Logon Information screen appears.

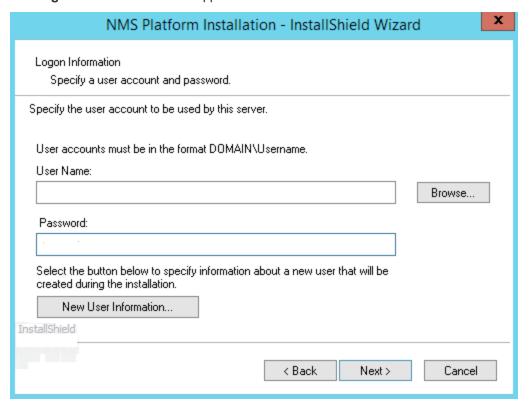

Enter the user name and password of the Windows service user account, then click Next.
 The Common File Store Settings screen appears.

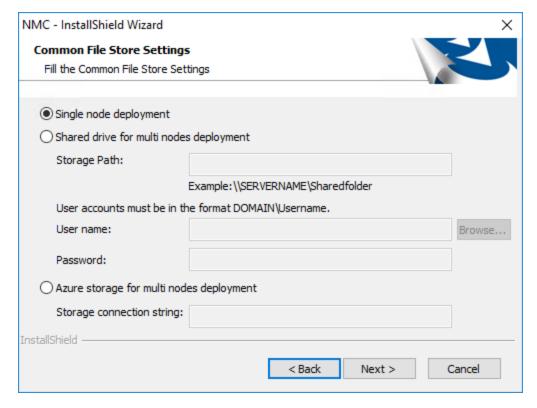

- 14. Select from the following options, and then click **Next**.
  - **Single node deployment**—Select if your deployment is a single-node on-premise installation. Single-node on-premise installations use the AppData folder for file operations by default.
  - **Shared drive for multi nodes deployment**—Select if your deployment is a multi-node onpremise installation.
    - Storage Path—Shared location to be used as a common file store for all nodes to access.
    - User name—User account that has permission to access the common file store.
    - Password—Password for the user account that will access the common file store.
  - Azure storage for multi nodes deployment—Select if your deployment is a Nuance-hosted cloud installation (Nuance employees only).
    - Storage connection string—Azure storage connection string.

For more information, see "Server installation prerequisites" on page 18.

When you click **Next**, the wizard installs the NMS Platform Service.

- 15. Click **Finish** when the installation is complete.
- 16. If the Windows Server firewall was turned on during the installation, you must now open port 443 to allow the NMC console to communicate with the NMS platform.

#### Installing Nuance Management Center—Multi-node

1. On the NMC server (for single-node installations) or each node (for multiple-node installations), run NMS Suite Installer - Full.exe.

The installation wizard opens, and the **Welcome** screen appears.

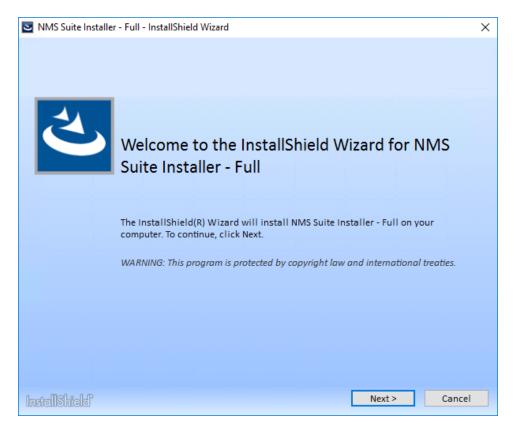

#### 2. Click Next.

The Choose Setup Language screen appears.

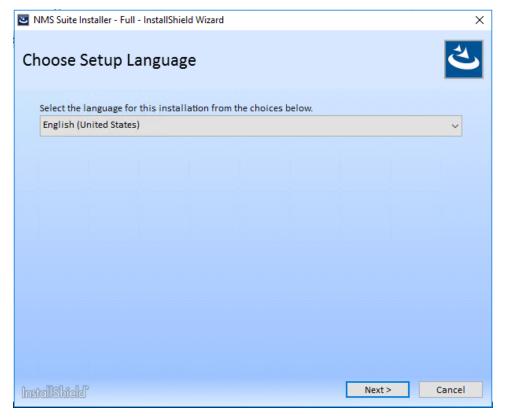

3. Select a language from the drop-down list, and then click Next.

The License Agreement screen appears.

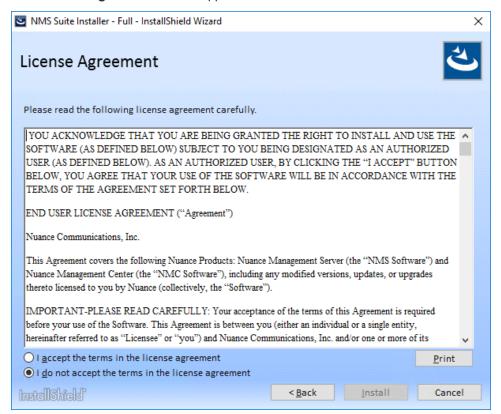

4. Select I accept the terms in the license agreement, and then click Install.

The wizard installs several components, and then the **Customer Information** screen appears.

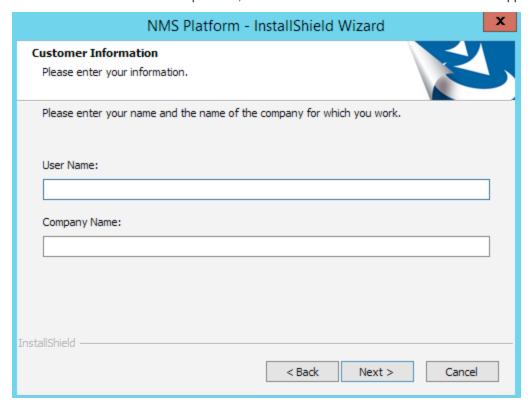

5. Enter a user name and company name, and then click **Next**.

The Choose Destination Location screen appears.

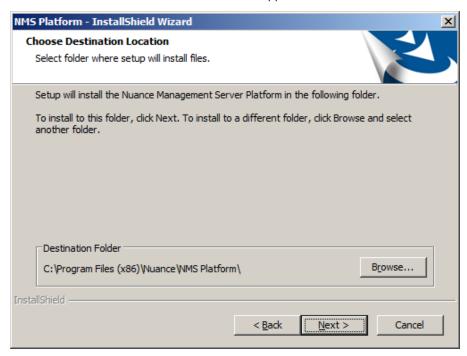

Choose where to install the NMS platform (default recommended), and then click Next.
 The Setup Type screen appears.

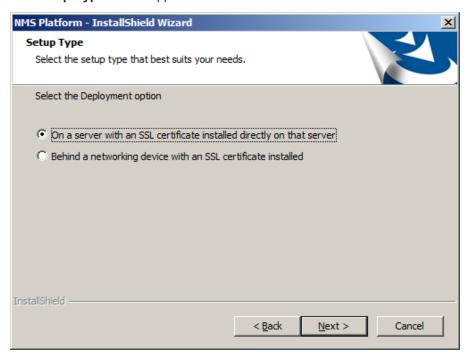

7. Choose **Behind a networking device with an SSL certificate installed** (for multi-node deployments).

Click Next. The Database Server screen appears.

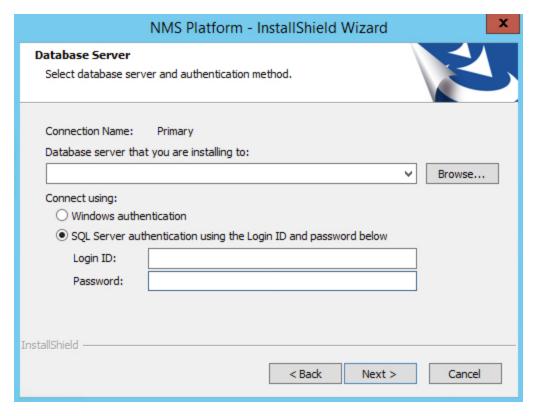

- 8. Enter the required database information:
  - 1. Enter the machine name or IP address of the physical server where you have installed the SQL database server software.

The wizard creates the database and its backup directory in default locations on that server automatically.

- 2. Select a method of validating connections to the server:
  - **Windows authentication**—Use a Windows login and password to authorize access.
  - SQL Server authentication—Use a SQL Server login and password.

Choose the same type of authentication for access to the database that you chose when you installed SQL Server.

- 3. If you selected SQL server authentication, enter the database administrator login name and password.
- 4. Click Next.

The Organization ID screen appears.

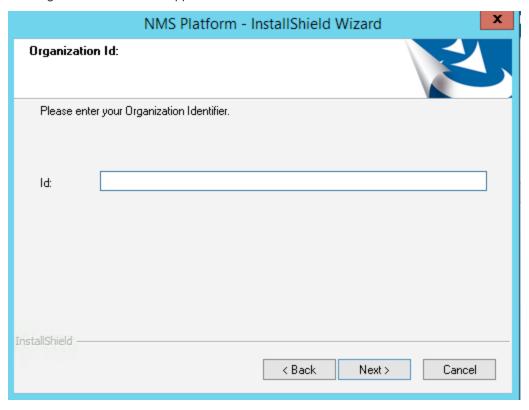

9. Enter the unique ID that Nuance assigned to your organization, and then click **Next**.

You should have received this ID with your Dragon welcome information. Later, you can access your organization ID in the NMC console.

The Enter new password for NMC screen appears.

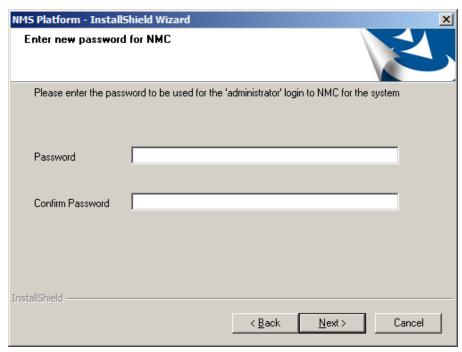

10. Enter a password for the NMC administrator account, and then click Next.

You use the administrator login (**admin** by default) and this password when you log into the NMC console.

The NMS File Share screen appears.

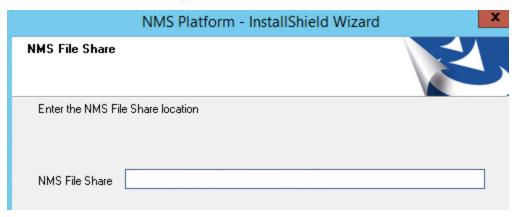

11. Enter the file share location for the NMC server, and then click **Next**.

You must specify a UNC root path. For example, \had001\nmsfileshare\_001. If you do not specify a location, the default location is used (C:\ProgramData\NMS\Filestore).

For more information on the NMS file share, see "Server installation prerequisites" on page 18.

The **Setup Type** screen appears.

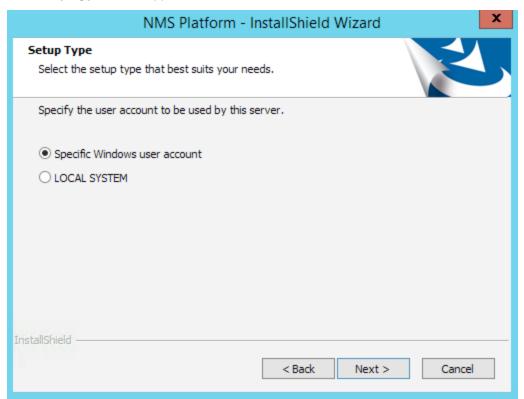

- 12. Select the type of account to be used as the NMS service user, and then click Next.
  - Specific Windows user account—A specific Windows user account that has rights to log on to your NMC server as a service. For more prerequisites for this account, see "Server"

installation prerequisites" on page 18.

LOCAL SYSTEM—The predefined local account used by the service control manager.

The Logon Information screen appears.

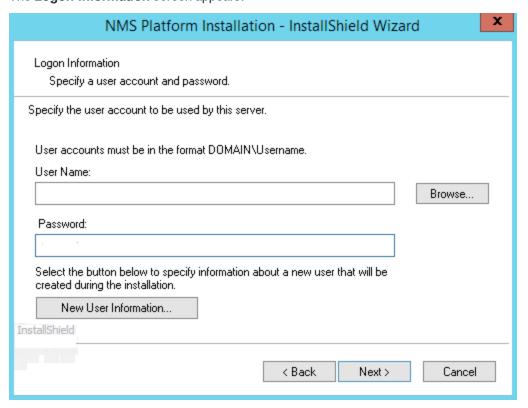

Enter the user name and password of the Windows service user account, then click Next.
 The Common File Store Settings screen appears.

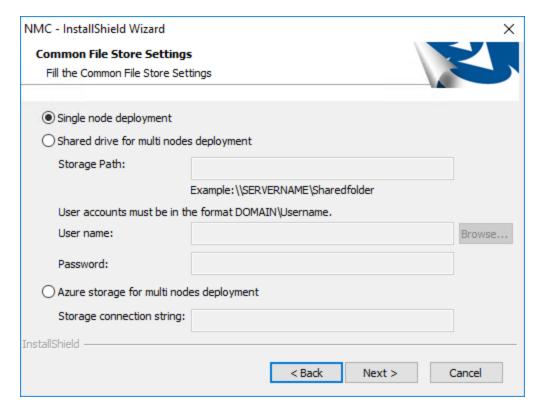

- 14. Select from the following options, and then click **Next**.
  - **Single node deployment**—Select if your deployment is a single-node on-premise installation. Single-node on-premise installations use the AppData folder for file operations by default.
  - **Shared drive for multi nodes deployment**—Select if your deployment is a multi-node on-premise installation.
    - **Storage Path**—Shared location to be used as a common file store for all nodes to access.
    - User name—User account that has permission to access the common file store.
    - Password—Password for the user account that will access the common file store.
  - Azure storage for multi nodes deployment—Select if your deployment is a Nuance-hosted cloud installation (Nuance employees only).
    - Storage connection string—Azure storage connection string.

For more information, see "Server installation prerequisites" on page 18.

When you click **Next**, the wizard installs the NMS Platform Service.

- 15. Click **Finish** when the installation is complete.
- 16. If the Windows Server firewall was turned on during the installation, you must now open port 443 to allow the NMC console to communicate with the NMS platform.

# **Chapter 3: Post-installation tasks**

| Installing and binding the SSL certificate                                 | 46 |
|----------------------------------------------------------------------------|----|
| About certificates                                                         | 46 |
| Installing the SSL certificate on the server (single-node deployments)     | 46 |
| Installing the SSL certificate on a load balancer (multi-node deployments) | 49 |
| Testing and troubleshooting your SSL configuration                         | 49 |
| Verifying the NMS Platform service is running                              | 51 |
| Starting the NMS Platform service manually                                 | 51 |
| Installing Dragon Medical SDK Client Edition                               | 52 |
| Installing one or more speech nodes                                        | 53 |
| Starting Profile Optimizer Speech Nodes                                    | 55 |
| Troubleshooting: If the Speech Node won't start                            | 57 |
| Configuring your load balancer                                             | 59 |
| Logging in to the NMC console                                              | 60 |
| Determining your database backup method                                    | 61 |
| Configuring the Dragon client for use with Nuance Management Center        | 62 |

# Installing and binding the SSL certificate

#### About certificates

Using SSL requires that you obtain a signed SSL certificate. Nuance Management Center does not support self-signed certificates. You can obtain signed certificates from certificate authorities, such as GoDaddy or Verisign. The certificate authority must be a trusted authority known to both the client computer and the server via a root certificate. To obtain a signed certificate, you'll need to provide information to the certificate authority about your organization and the server on which you are installing the certificate in the Certificate Signing Request (CSR). Each certificate authority may require different information. Typically, the information can include the following:

- · Organization name
- · Organization location information, such as town and state
- · Computer name for the server on which you are installing the certificate
- Extended Key Usage value, such as 2.5.29.37. Extended key usage further refines key usage extensions, which define the purpose of the public key contained in the certificate.
- Key Size, such as 2048 bits or 4096 bits. Determines the length of the public key in the certificate. A
  longer key provides stronger security. You determine the level of security that is appropriate for your
  environment.

You obtain this information from your IT department, or from the person who installed and configured your server.

All SSL Certificates require a private key to work. The private key is a separate file that's used in the encryption and decryption of data sent between your server and the connecting clients. A private key is created by you—the certificate owner—when you request your certificate with a Certificate Signing Request (CSR). The Certificate Authority providing your certificate (such as DigiCert) does not create or have your private key.

For more detailed information on installing SSL certificates, see:

http://msdn.microsoft.com/en-us/library/ms733791.aspx

#### Installing the SSL certificate on the server (single-node deployments)

Clients contact the NMC server on the standard HTTP ports 80 and 443.

 Install an SSL certificate in the Personal Store under the Local Computer section for the "logon as" user account under which the NMS service is running.

To add the Certificates Snap-in and view the certificates installed on the local computer, see https://technet.microsoft.com/en-us/library/cc754431(v=ws.11).aspx.

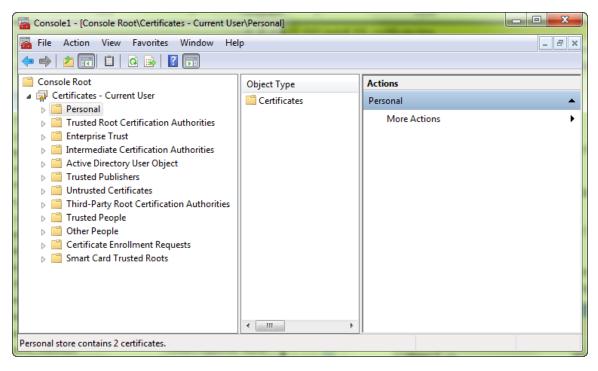

#### 2. Note the subject of the certificate.

This should match the computer name that the certificate is deployed on, or be a wild card. This must match exactly the host used in the endpoints. For information on viewing the subject, see https://technet.microsoft.com/en-us/library/cc754686(v=ws.10).aspx.

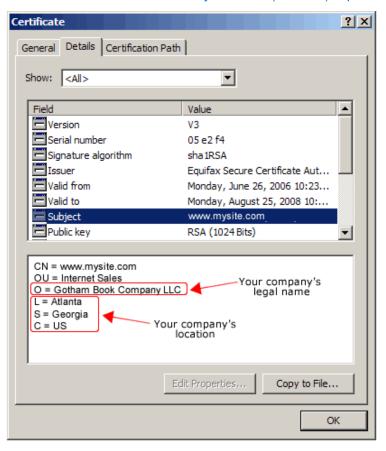

3. Copy the thumbprint of the certificate. You use the thumbprint to bind the certificate to the port used by the primary NMS services in the next step.

For information on retrieving the thumbprint, see https://msdn.microsoft.com/en-us/lib-rary/ms734695.aspx.

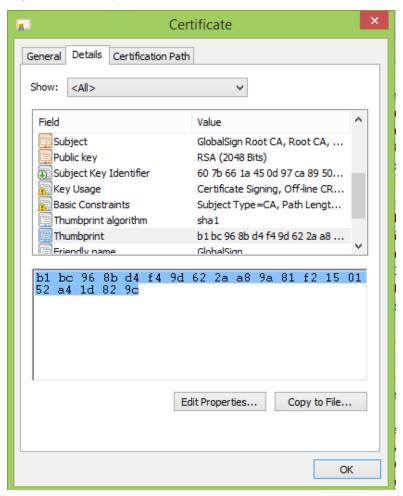

- 4. Verify that the NMSUseSSL setting is set to true (this should have been done by the installer):
  - a. In Nuance.NMS.Server.exe.config, located in the NMS Platform installation folder, find the line near the top that contains the key="NMSUseSSL" tag.
  - b. Change the value to true: <add key="NMSUseSSL" value="true"/>
- 5. Bind the SSL certificate under IIS to port 443.
  - a. In the IIS Manager, from the left panel, click **Default Web Site**.
  - b. From the right panel, click **Bindings...**.The Site Bindings dialog box opens.
  - c. Click Add.

The Add Site Binding dialog box opens.

- d. From the **Type** drop-down list, select **https**.
- e. From the SSL certificate drop-down list, select the certificate that you installed.

f. Click OK.

The Site Bindings dialog box appears. Ensure that the binding is displayed correctly.

6. Restart the NMS Platform server to allow any configuration changes to take effect.

#### Installing the SSL certificate on a load balancer (multi-node deployments)

Nuance uses this mode when the NMC server is behind a load balancing switch that also decrypts SSL. In this scenario, the load balancer would strip the SSL encryption and forward the messages on to the appropriate NMC server. Inside the firewall, these messages would be unencrypted, and the NMC server would receive them as HTTP with no SSL encryption.

This should only be configured by experienced networking personnel. It requires in-depth knowledge about load-balancing switches, which is outside the scope of this guide.

- 1. Verify that UseSSL is set to false (this should have been done by the installer):
  - a. In Nuance.NMS.Server.exe.config, located in the NMC Platform installation folder, find the line near the top that contains the key="UseSSL" tag.
  - b. Change the value to false:

```
<add key="UseSSL" value="false"/>
```

2. Restart the NMC server to allow the configuration changes to take effect.

## Testing and troubleshooting your SSL configuration

Run these tests on a different computer. Do not run them on the NMC server.

#### Use the browser

- 1. Can you access and log into the NMC console?
  - a. Connect to https://<SERVER\_NAME>/NMCHTML/.
    - If you see the Nuance Management Center login page, port 443 is working, and the NMC console is being deployed properly.
  - b. Log in to the NMC console. If successful, the console is able to communicate with the server.
- 2. Can you access the NMC console status interface?
  - Connect to https://<SERVER\_NAME>/NMS/Platform/ConfigurationSvc/v1/Status.
     An XML response should appear in the browser.
- 3. Can you make RESTful web service calls?

Attempt to create an NMS session using the browser.

a. Connect to https://<SERVER\_NAME>/NMS/Platform/AuthenticationSvc/ v1/ValidateCredentials?location=Test&productGuid=9D62C366-6F85-4C4C-9333-6FE21798D7F4

A prompt for a login and password appears.

- b. Use any valid NMC console login and password.
- c. If some XML is returned, the NMC console is configured properly and working with SSL.
- 4. Can you access the NMS API Help pages?

- 1. Connect to https://cserver-NAME>/NMS/Platform/UserManagementSvc/v1/help
- 2. Enter any credentials if prompted.
- 3. An HTML page with help for one of the NMS API sets should appear. If you see this help, the NMC server is configured and working properly.

#### **Check the Bindings**

If the NMC console is not working, ensure that the ports are properly bound to the SSL certificate. To do this, specify the following from the command prompt:

netsh http show sslcert

Verify that port 443 is bound to the certificate.

# Verifying the NMS Platform service is running

When the installation completes, the NMS Platform service starts automatically if the NMS service user has the correct privileges. Post-installation, you should verify that the service is running.

To verify, do the following:

- 1. Open the Services dialog box.
  - a. Click the Windows Start menu.
  - b. In the Search field, enter services.msc, and then press **Enter**.
  - c. Specify your administrator username and password when prompted.
- 2. Locate the NMS Platform service.

If the service is not running, you must start it manually.

## Starting the NMS Platform service manually

Before starting the service manually, verify that the NMS service user has the correct privileges. For more information, see "Server installation prerequisites" on page 18.

If the account has the correct privileges, do the following to start the service manually:

- 1. Open the Services dialog box.
  - a. Click the Windows Start menu.
  - b. In the Search field, enter services.msc, and then press Enter.
  - c. Specify your administrator username and password when prompted.

The Services window opens.

- 2. Locate the NMS Platform service.
- 3. Right-click the service, and then select **Properties**.

The NMS Platform Properties dialog box opens

- 4. From the **Startup type** drop-down list, select **Automatic**.
- 5. Click the **Start** button to start the service.
- 6. Click OK.

The dialog box closes.

# **Installing Dragon Medical SDK Client Edition**

Applies to: Dragon Medical Network Edition only

The Dragon Medical SDK Client software is included on the *Nuance Management Center Software and Documentation* DVD. You must install this software on every machine or virtual machine where you plan to install a speech node.

- 1. In the **Dragon Medical SDK Client** directory of the *Nuance Management Center Software and Documentation* DVD, find the **Dragon SDK Client Edition** msi file and double click it.
- Click Next and, when choosing the type of installation, be sure to select Typical/ Complete.
- 3. Click **Next** until you reach the installation page of the wizard.
- 4. Click Install.
- 5. When the installation is complete, click **Finish**.

# Installing one or more speech nodes

Applies to: Dragon Medical Network Edition only

Before installing a Profile Optimizer speech node, you must create an organization token. The token is required regardless of whether you are using the Nuance cloud-hosted NMC server or your own NMC server on-premise. If you are a cloud-hosted customer, Nuance creates the token for you. If your NMC server is on-premise, you must create the token yourself.

For information on creating an organization token, see the "Managing organization tokens" section in the Nuance Management Center Help.

- 1. Right-click the PO. SpeechNode. exe file, and select **Run as Administrator**.
- On the Select the language for the installation from the choices below screen, click OK.
   The Choose Destination Location screen appears.

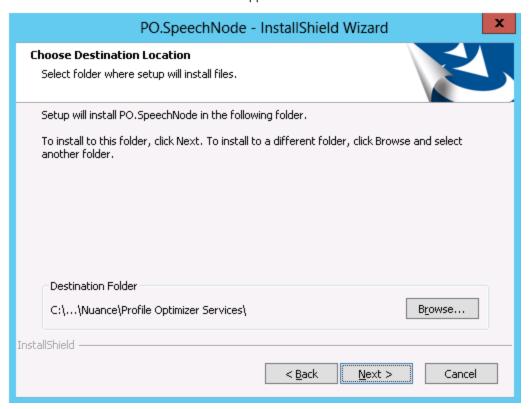

#### 3. Click Next.

The Server Configuration screen appears.

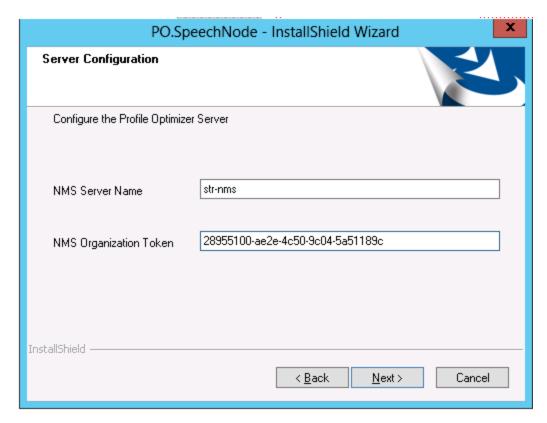

 Specify the Profile Optimizer server, and enter the organization token that you created (on-premise customers) or the token Nuance provided to you (cloud-hosted customers) and then click **Next**.
 The Choose Destination Location screen appears.

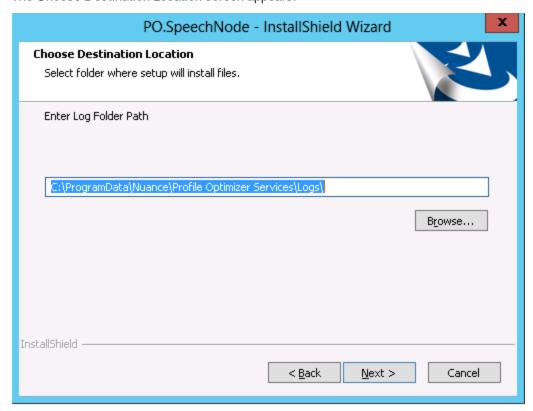

5. Click **Next** to accept the default path.

The Service logon screen appears.

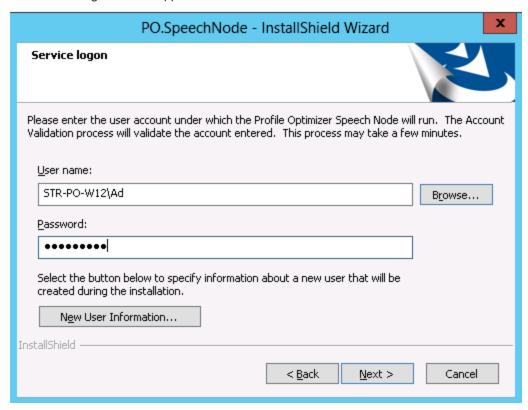

6. Specify the username and password for the NMS service user, and then click Next.

For more information, see "Server installation prerequisites" on page 18.

The Ready to Install the Program screen appears.

7. Click Install.

The installation begins.

8. Click **Finish** when the installation completes.

You can now configure your Profile Optimizer speech node collections in the NMC console. For more information, see the Nuance Management Center Help.

# **Starting Profile Optimizer Speech Nodes**

Applies to: Dragon Medical Network Edition only

When you have installed speech nodes, do the following to ensure the service is running.

- 1. Open the Windows Control Panel.
- 2. Double-click Administrative Tools.
- 3. Find and double-click **Services**.

The **Services** dialog box opens, displaying a list of services installed on the machine.

4. Find the **Profile Optimizer Speech Node** service and double-click it.

The Properties dialog box opens.

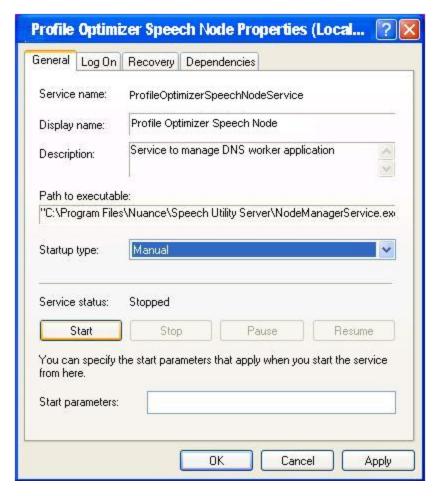

- 5. In the **Startup type** drop-down list, select **Automatic**.
- 6. Click Start.

The service starts.

7. Click OK.

# Troubleshooting: If the Speech Node won't start

Applies to: Dragon Medical Network Edition only

If you cannot start the Profile Optimizer speech node, you might not have privileges to run the service that launches the node. By default, the installation grants you **Log on as Service** level privileges.

If you do not have that privilege, you might receive the following error:

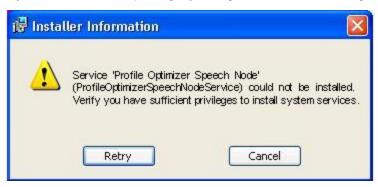

To correct this, do the following to enter your credentials in the **Service Control Manager**.

- 1. Open the Windows Control Panel.
- 2. Double-click Administrative Tools.
- 3. Find and double-click Services.

The **Services** dialog box opens, displaying a list of services installed on the machine.

4. Find the Profile Optimizer Speech Node service and double-click it.

The Properties dialog box opens.

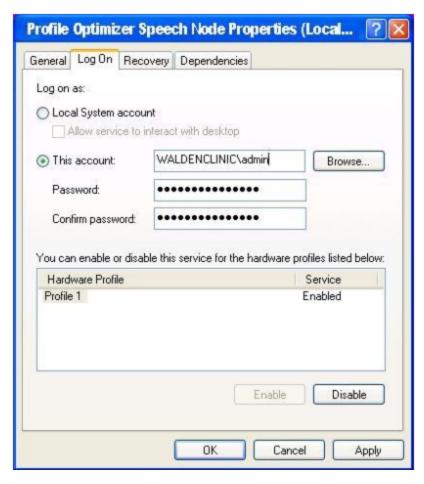

- 5. Click the Log On tab.
- 6. Select **This account**, and then enter the domain administrator username and password. Specify the username in the form <domain>\<username>.

# Configuring your load balancer

If you have multiple NMC servers in your environment, you can use a load balancer to balance the incoming client activity among your servers. You can configure the load balancer to make an API call periodically to your servers to ensure they are operational.

Configure the load balancer to make the following API call:

https://<NMS-Server-Name>:443/Nuance.NMS.Services/

If the servers are down, the load balancer receives an error. If the load balancer receives anything other than the expected response, it can tag a specific server as down and reroute network traffic.

# Logging in to the NMC console

Ensure you can log in to the NMC console using the administrator login and password.

If you have multiple NMC servers in your environment and you are using a load balancer, ensure you substitute the name or IP address of the switch for the NMC server name in the URL when you access the NMC console.

- 1. Open a browser.
- 2. Enter the NMC console URL in the address bar.

You should have received this address in your welcome email from Nuance. The URL is in the format: https://cservername>/nmchtml

3. Enter the following information:

User Name: admin

**Password:** The password you specified for the administrator account during the installation.

4. Click Login.

The NMC console opens.

# Determining your database backup method

The NMC server schedules database backups automatically. However, you can choose to manage database backups yourself and disable the automatic backups. You should determine your database backup method before users begin regular Nuance Management Center use.

For more information on Nuance Management Center database backups, see "About database backups" on page 105.

# **Configuring the Dragon client for use with Nuance Management Center**

Applies to: Dragon desktop products only

When you have finished the NMC server installation and configuration, you must install Dragon clients if you have not already done so, and then configure the Dragon clients for use with Nuance Management Center.

For more information on configuring Dragon clients for use with Nuance Management Center, see the "Associating Dragon clients with the Nuance Management Center server or Local Authenticator" chapter in the *Dragon Client Installation Guide*.

# Chapter 4: Upgrading Nuance Management Center

| About upgrading Nuance Management Center | .64 |
|------------------------------------------|-----|
| Upgrading Nuance Management Center       | 65  |

# **About upgrading Nuance Management Center**

To upgrade Nuance Management Center, you run the NMS Suite Installer - Full.exe installation file on your NMC server. You must have Local Administrator privileges to launch the upgrade. The installer upgrades your existing version; you do not need to uninstall Nuance Management Center before you begin.

If you have multiple nodes, run the installer on each node.

# **Upgrading Nuance Management Center**

1. On your NMC server, right-click the NMS Suite Installer - Full.exe file, and then select **Run** as administrator.

The InstallShield Wizard opens.

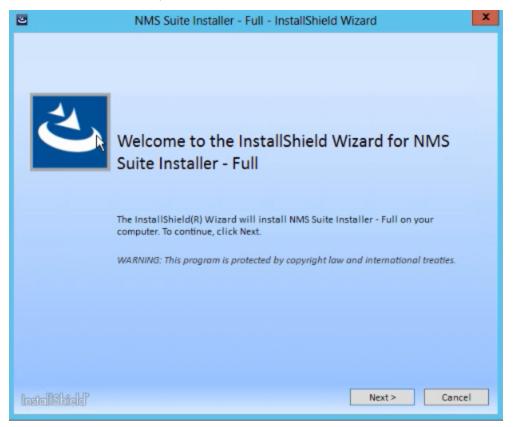

2. Click Next.

The License Agreement screen appears.

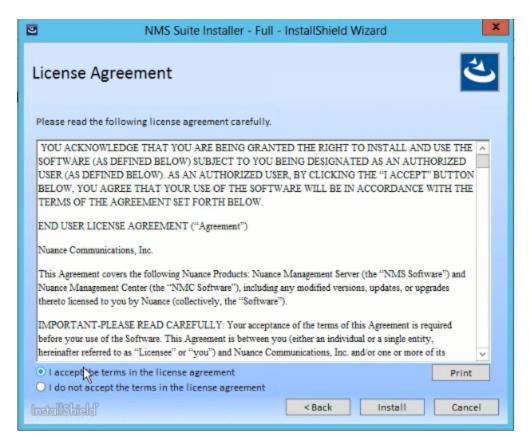

Select I accept the terms in the license agreement, and then click Install.
 The upgrade begins.

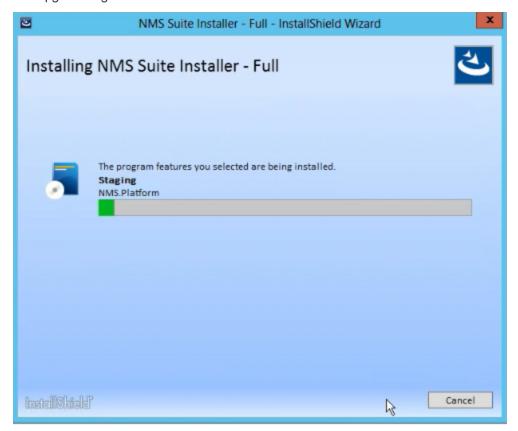

4. When the upgrade completes, click **Finish**.

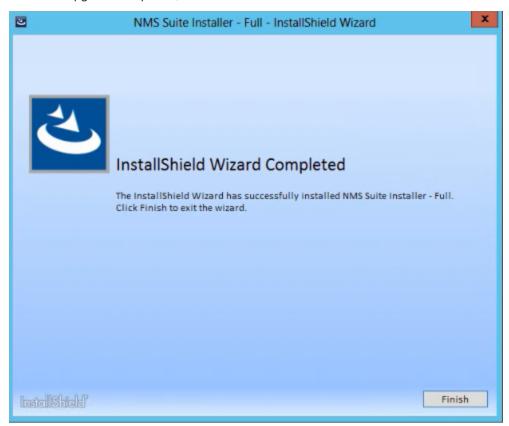

# Chapter 5: Preparing for your Active Directory single sign-on configuration

| Single sign-on overview                                         | 69 |
|-----------------------------------------------------------------|----|
| Before you begin                                                | 70 |
| Software requirements                                           | 70 |
| Other requirements                                              | 70 |
| Checklist—Planning the single sign-on setup                     | 70 |
| Creating an NMC console Administrator user for Active Directory | 73 |
| Setting the Active Directory connection string                  | 74 |
| Creating and configuring user accounts for single sign-on       | 75 |
| Creating user accounts                                          | 75 |
| Configuring user accounts                                       | 75 |
| Running the SetSPN.exe Windows utility                          | 76 |
| About SetSPN.exe                                                | 76 |
| Downloading SetSPN.exe                                          | 76 |
| Executing SetSPN.exe                                            | 76 |

# Single sign-on overview

You can optionally implement Active Directory single sign-on authentication rather than using the native Nuance Management Center authentication. With single sign-on, users can simply use their Windows login and password to access the Nuance client and other applications.

Ideally, you should decide to use single sign-on before you install Nuance clients, as you can configure some of the required settings during a batch or push install. However, it is possible to enable single sign-on after client installation.

Both on-premise customers and customers using the Nuance cloud-hosted NMC server can implement single sign-on.

# Before you begin

Review the following before beginning your single sign-on configuration.

#### Software requirements

#### Cloud NMC server

Local Authenticator service

You download the Local Authenticator installation file from your NMC console. For more information, see "About the Local Authenticator" on page 78.

- Server on which to install the Local Authenticator with the following:
  - Latest version of the Microsoft .NET Framework installed
  - One of the following operating systems:
    - Microsoft® Windows Server 2008 R2, Service Pack 1, Service Pack 2
    - Microsoft® Windows Server 2008 R2, 32-bit and 64-bit
    - Microsoft® Windows Server 2008 R2 64 bit Service Pack 2
    - Microsoft® Windows Server 2012
    - Microsoft® Windows Server 2012 R2 (64 bit)
    - Microsoft® Windows Server 2016
- SSL certificate, signed by a third party certificate authority

Nuance Management Center does not support self-signed certificates.

#### On-premise NMC server

None. On-premise installations do not require the Local Authenticator for single sign-on.

#### Other requirements

 When you create user accounts in the NMC console, each user's login must match that user's Windows Domain login exactly.

For more information on creating user accounts, see the *Nuance Management Center Administrator Guide*.

 If you're using Kerberos authentication instead of NTLM, you must run the SetSPN.exe Windows utility.

SetSPN.exe is included with Microsoft's Windows Support Tools. If this package is not already installed on a computer in your domain, you can download it. For more information, see "Running the SetSPN.exe Windows utility" on page 76.

#### Checklist—Planning the single sign-on setup

If you're using single sign-on authentication, use these checklists to help you prepare for the configuration.

#### **Cloud NMC server**

If you're using the Nuance cloud-hosted NMC server, use this checklist to help you prepare for the configuration.

| Task                                                                              | Reference                                                                                                    |
|-----------------------------------------------------------------------------------|----------------------------------------------------------------------------------------------------|
| Review software requirements                                                      | "Software requirements" on page 70                                                                                            |
| Open port 389 TCP.                                                                | "Opening required ports" on page 25                                                                                           |
| Create an NMC console administrator account for Active Directory                  | "Creating an NMC console Administrator user for Active Directory" on page 73                                                  |
| Set the Active Directory connection string                                        | "Setting the Active Directory connection string" on page 74                                                                   |
| Create and configure user accounts in the NMC console                             | "Creating and configuring user accounts for single sign-on" on page 75                                                        |
| Run the SetSPN.exe Windows utility (Kerberos authentication only)                 | "Running the SetSPN.exe Windows utility" on page 76                                                                           |
| Download the Local Authenticator                                                  | "Downloading the Local Authenticator" on page 79                                                                              |
| Create an organization token                                                      | "Creating organization tokens" on page 80                                                                                     |
| Install the Local Authenticator                                                   | "Installing the Local Authenticator" on page 81                                                                               |
| Install and bind the SSL certificate on the Local Authenticator server            | "Installing and binding the SSL certificate" on page 85                                                                       |
| Edit the Local Authenticator configuration file                                   | "Editing the configuration file" on page 89                                                                                   |
| Start the Local Authenticator service                                             | "Starting the Local Authenticator service" on page 90                                                                         |
| Enable single sign-on in the NMC console                                          | "Enabling single sign-on in the NMC console" on page 91                                                                       |
| Associate Dragon clients with the Local Authenticator  Applies to: Dragon desktop | See the "Configuring the Dragon Client for Nuance Management Center" chapter in the <i>Dragon Client Installation Guide</i> . |
| products only                                                                     | This step assumes you have already installed Dragon clients.                                                                  |

#### On-premise NMC server

If you're hosting your own NMC server on-premise, use this checklist to help you prepare for the configuration.

| Task                                                              | Reference                                                                                                    |
|-------------------------------------------------------------------|----------------------------------------------------------------------------------------------------|
| Ensure port 389 TCP is open.                                      | "Opening required ports" on page 25                                                                                    |
| Create an NMC console administrator account for Active Directory  | "Creating an NMC console Administrator user for Active Directory" on page 73                                           |
| Set the Active Directory connection string                        | "Setting the Active Directory connection string" on page 74                                                            |
| Create and configure user accounts in the NMC console             | "Creating and configuring user accounts for single sign-on" on page 75                                                 |
| Run the SetSPN.exe Windows utility (Kerberos authentication only) | "Running the SetSPN.exe Windows utility" on page 76                                                                    |
| Associate Dragon clients with the NMC server                      | See the "Configuring the Dragon Client for Nuance Management Center" chapter in the <i>Client Installation Guide</i> . |
| <b>Applies to:</b> Dragon desktop products only                   | This step assumes you have already installed Dragon clients.                                                           |

# Creating an NMC console Administrator user for Active Directory

To configure Active Directory single sign-on and manage settings, you must create an administrator user in the NMC console. You cannot use the initial NMC console login that Nuance provides (Nuance cloud-hosted NMC server) or the login that you create (on-premise NMC server). The administrator user must match a user that exists in Active Directory.

- 1. Log in to the NMC console.
- 2. From the Menu bar, select **User Accounts**.
- 3. In the User Accounts ribbon, click the Add icon.

The User Account Details window opens.

- 4. Configure the following minimum settings:
  - Details tab-First Name, Last Name, and Login.
  - Group Memberships tab—Add the administrator to a group.
  - Messaging tab—Configure email settings to allow the administrator to receive messages from the NMC console.
- 5. Click Save.

# **Setting the Active Directory connection string**

1. In the NMC console menu bar, click **Sites**, then click the **Organization Overview** icon. Click your organization, and then click the **Details** icon in the **Organizations** area.

The Organization Details screen appears.

- 2. Click the **Domains** tab.
- 3. Click Add.

The **Domain** dialog box appears.

4. Enter the following:

Name—Your domain name. For example, ABCCompany.

**Active Directory connection strings**—The Active Directory connection string. For example, **LDAP://nuance.com**.

Ask your Active Directory domain administrator for the correct connection string. When Active Directory is enabled, Nuance Management Center sends all authentication requests to this server.

- 5. Click Save.
- 6. Repeat steps 3-5 as needed for each domain.

# Creating and configuring user accounts for single sign-on

#### Creating user accounts

If you have not already created user accounts in the NMC console, you must create them before enabling single sign-on. You can create user accounts manually in the NMC console, or you can batch-create them by importing an XML file. You can include each user's NTLM credentials in the XML file. When you create user accounts, each user's login must match that user's Windows domain login exactly.

On the User Account Details screen (click **User Accounts** in the menu bar, then click the **Add** icon), enter the user's Windows domain login name in the **Login** field:

For example, enter "John\_Doe" in the **Login** field if the user's Windows domain login name is one of the following:

- "John\_Doe"
- "John Doe@domain.example.com"

For more information on creating user accounts manually or by XML import file, see the *Nuance Management Center Administrator Guide*.

#### Configuring user accounts

When you have created user accounts, do the following to add the users to your domain:

- 1. From the menu bar, click **User Accounts**.
- 2. Click Search to search for a user.
- 3. Specify search criteria, and then click **Search**.

Search results appear.

- 4. Right-click a user, and then select User Account Details.
- 5. Click the Credentials tab.
- 6. Click the NTLM tab.
- 7. Click Add.

The **New NTLM Credential** dialog box appears.

- 8. Select your domain from the **Domain** drop-down list.
- 9. Enter the user's Windows domain login in the Login field.
- 10. Click Save.

## Running the SetSPN.exe Windows utility

#### About SetSPN.exe

SetSPN.exe is a Windows utility that registers the NMS Platform Service Principal Name (SPN) with the Windows domain. You run this utility to indicate to the Windows domain that the NMS Platform service is valid and trusted on the domain.

During single sign-on, Nuance clients pass the credentials of authenticated Windows users securely to the NMS Platform service. The credentials are then validated on the NMC server. Nuance clients cannot connect to Nuance Management Center until you register the SPN (nms\_spn) for the Nuance Management Center service.

You run the utility only when you're using Kerberos authentication instead of NTLM. You run the SetSPN.exe utility only once at any time before, during, or after your Nuance Management Center installation, regardless of whether you're using the Nuance cloud-hosted NMC server or your own on-premise NMC server.

#### **Downloading SetSPN.exe**

SetSPN.exe is included with Microsoft's Windows Support Tools. If this package is not already installed on a computer in your domain, you can download it from Microsoft's web site:

https://social.technet.microsoft.com/wiki/contents/articles/2170.windows-server-2008-and-windows-server-2008-r2-support-tools-dsforum2wiki.aspx

#### **Executing SetSPN.exe**

You run the utility on any computer that is a member of the Windows domain you're using for your single signon users. You do not need to run the utility on the NMC server. You must be a domain administrator to run this utility.

To run the utility, specify the following from the command line:

SETSPN -S http/nms\_spn <domain\service account>

where <service account > is the Windows user account that runs the NMS Platform service.

**Note:** There cannot be any other applications that require SPN registration on the Windows domain. If there are other registered applications on the domain and you attempt to register the NMS Platform service, a "Duplicate SPN found" error occurs.

# Chapter 6: Installing the Local Authenticator

| About the Local Authenticator                      |    |
|----------------------------------------------------|----|
| Local Authenticator logs                           | 78 |
| Downloading the Local Authenticator                | 79 |
| Creating organization tokens                       | 80 |
| Installing the Local Authenticator                 | 81 |
| Installing and binding the SSL certificate         | 85 |
| About signed certificates                          | 85 |
| Install the SSL certificate                        | 85 |
| Testing and troubleshooting your SSL configuration | 88 |
| Editing the configuration file                     | 89 |
| Starting the Local Authenticator service           | 90 |
| Enabling single sign-on in the NMC console         | 91 |

#### **About the Local Authenticator**

The Local Authenticator is a service that provides Nuance clients with Active Directory single sign-on authentication. The Local Authenticator validates Nuance client credentials when the clients attempt to connect to the Nuance cloud-hosted NMC server, and then passes the validate credential call to the cloud NMC server to create a session.

You must install the Local Authenticator to use single sign-on with the Nuance cloud-hosted NMC server. You do not need the Local Authenticator if you're hosting your own NMC server on-premise.

Install the Local Authenticator on a local server that is accessible to both the NMC server and your Nuance clients. You must have Administrator privileges on the server where you are installing the Local Authenticator.

For software system requirements for the Local Authenticator, see "Software requirements" on page 70.

#### **Local Authenticator logs**

The Local Authenticator uses the same service trace logs as Nuance Management Center. These logs can be found in:

C:\ProgramData\NMS\Logs

# **Downloading the Local Authenticator**

You download the LocalAuthenticator.exe file from your NMC console. You then install the Local Authenticator on a local server that is accessible to both NMC server and your Nuance clients.

To download the Local Authenticator:

- 1. Log in to your NMC console as an administrator.
- 2. In the Utilities ribbon, click **Tools**.

The Tools page appears.

3. Click Install local authenticator.

A message appears, prompting you to save or run the Local Authenticator executable.

4. Click Save.

The LocalAuthenticator.exe file is saved to your local Downloads folder.

5. Copy the LocalAuthenticator.exe file to the local server on which you are installing it.

# **Creating organization tokens**

The Local Authenticator installation requires an organization token. You create a token in the NMC console.

To create an organization token:

- 1. From the menu bar, select **Sites > Organization Overview**.
- 2. Right-click your organization, and then select **Details**.
  - The Organization Details page appears.
- 3. Click the Organization Token tab.
- 4. Click **Add** to generate a new organization token.
  - The Organization Token Info dialog box appears. The **Organization Token** field is pre-populated with a system-generated token.
- 5. Enter text in the **Comment** field to describe the token's use. This can help with troubleshooting, if it's necessary.
  - For example, Local Authenticator Token.
- 6. Copy the token number, paste it into a new Notepad document, and then save the file for later use. You must provide this number during the Local Authenticator installation.
- 7. Click Save.

The new token appears in the **Organization Token** table.

# **Installing the Local Authenticator**

On the server where you are installing the Local Authenticator:

- 1. Run the LocalAuthenticator.exe file.
  - A dialog box appears, prompting you to select a language for the installation.
- 2. Select your language from the drop-down list, and then click **OK**.

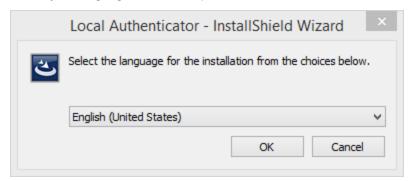

The InstallShield Wizard opens.

3. Click Next.

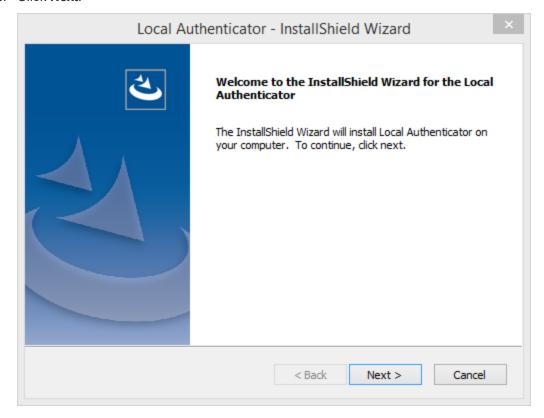

4. Leave the default value in the **User Name** field, and enter your company name in the **Company** field. Then, click **Next**.

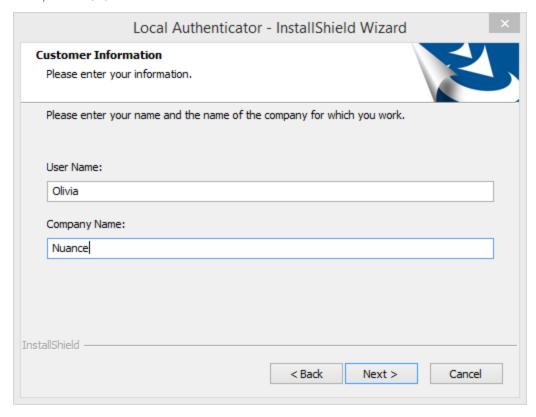

5. Set the location in which to install the Local Authenticator, and then click **Next**.

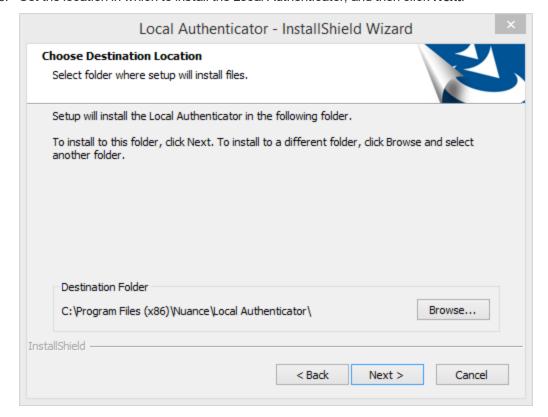

6. In the **Token** field, enter the organization token that you generated in the NMC console, and then click **Next**.

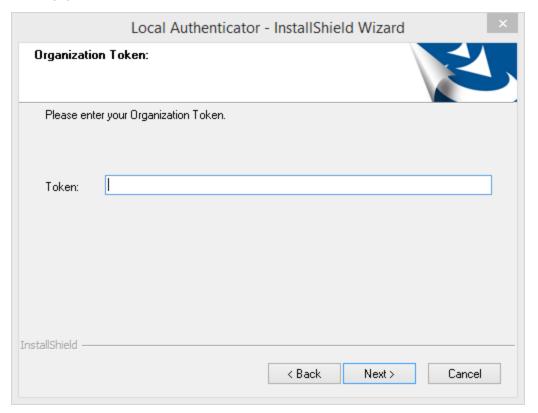

#### 7. Click Install.

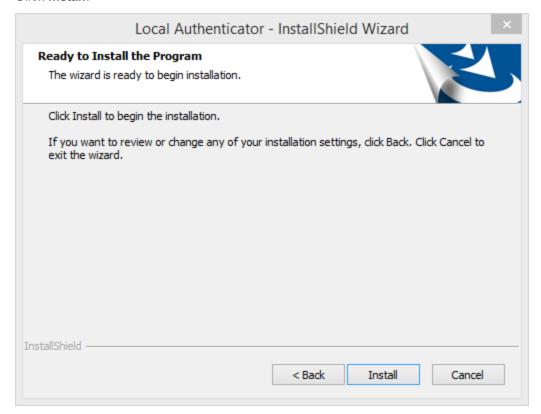

8. When the installation is complete, the InstallShield Wizard Complete dialog appears. Click **Finish** to exit the installer.

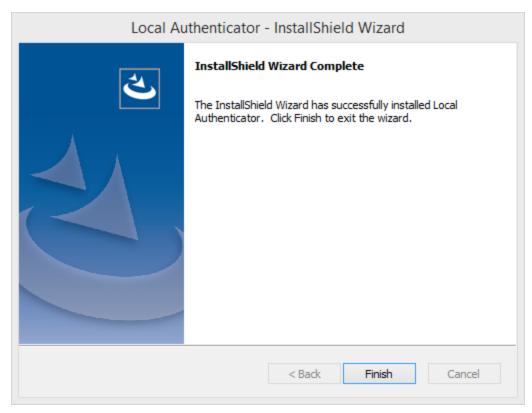

## Installing and binding the SSL certificate

#### About signed certificates

Using SSL requires that you obtain a signed SSL certificate. Nuance Management Center does not support self-signed certificates. You can obtain signed certificates from certificate authorities, such as GoDaddy or Verisign. The certificate authority must be a trusted authority known to both the client computer and the server via a root certificate. To obtain a signed certificate, you'll need to provide information to the certificate authority about your organization and the server on which you are installing the certificate in the Certificate Signing Request (CSR). Each certificate authority may require different information. Typically, the information can include the following:

- · Organization name
- · Organization location information, such as town and state
- . Computer name for the server on which you are installing the certificate
- Extended Key Usage value, such as 2.5.29.37. Extended key usage further refines key usage extensions, which define the purpose of the public key contained in the certificate.
- Key Size, such as 2048 bits or 4096 bits. Determines the length of the public key in the certificate. A
  longer key provides stronger security. You determine the level of security that is appropriate for your
  environment.

You obtain this information from your IT department, or from the person who installed and configured your server.

All SSL Certificates require a private key to work. The private key is a separate file that's used in the encryption and decryption of data sent between your server and the connecting clients. A private key is created by you—the certificate owner—when you request your certificate with a Certificate Signing Request (CSR). The Certificate Authority providing your certificate (such as DigiCert) does not create or have your private key.

For more detailed information on installing SSL certificates, see:

http://msdn.microsoft.com/en-us/library/ms733791.aspx

#### Install the SSL certificate

Clients contact the Local Authenticator on the standard HTTP ports 80 and 443.

 Install an SSL certificate in the Personal Store under the Local Computer section for the "logon as" user account under which the NMS service is running.

To add the Certificates Snap-in and view the certificates installed on the local computer, see https://technet.microsoft.com/en-us/library/cc754431(v=ws.11).aspx.

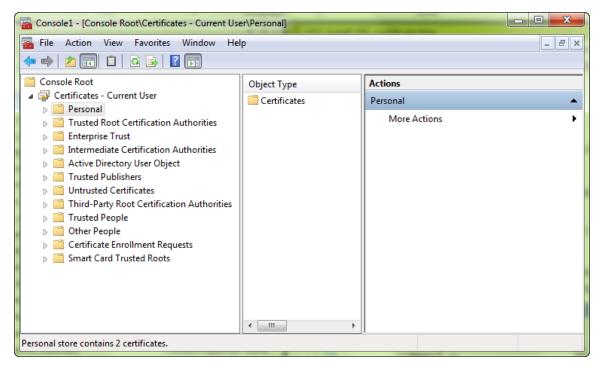

#### 2. Note the subject of the certificate.

This should match the computer name that the certificate is deployed on, or be a wild card. This must match exactly the host used in the endpoints. For information on viewing the subject, see https://technet.microsoft.com/en-us/library/cc754686(v=ws.10).aspx.

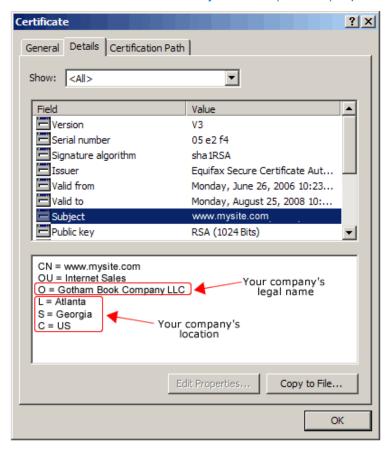

3. Copy the thumbprint of the certificate. You use the thumbprint to bind the certificate to the port used by the primary NMS services in the next step.

For information on retrieving the thumbprint, see https://msdn.microsoft.com/en-us/lib-rary/ms734695.aspx.

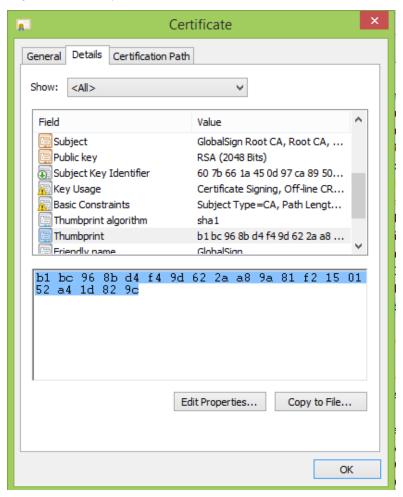

- 4. (DMNE only) Verify that the LocalAuthenticatorUseSSL setting is set to true. This should have been set during the Local Authenticator installation.
  - a. Navigate to C:\Program Files\Nuance\Local Authenticator.
  - b. Locate and open the NMS.LocalAuthenticator.Service.exe.config file.
  - c. Locate the <add key="LocalAuthenticatorUseSSL" value="true" /> tag.
  - d. If the value is set to false, change it to true.
- 5. Bind the SSL certificate under IIS to port 443.
  - a. In the IIS Manager, from the left panel, click **Default Web Site**.
  - b. From the right panel, click Bindings...
    - The Site Bindings dialog box opens.
  - c. Click Add.
    - The Add Site Binding dialog box opens.
  - d. From the **Type** drop-down list, select **https**.

- e. From the SSL certificate drop-down list, select the certificate that you installed.
- f. Click **OK**.

The Site Bindings dialog box appears. Ensure that the binding is displayed correctly.

6. Restart the Local Authenticator server to allow any configuration changes to take effect.

#### Testing and troubleshooting your SSL configuration

Run these tests on a different computer. Do not run them on the NMC server server.

#### Use the browser

- 1. Can you access and log into the NMC console?
  - a. Connect to https://<SERVER\_NAME>/NMCHTML/.

If you see the Nuance Management Center login page, port 443 is working, and the NMC console is being deployed properly.

- b. Log in to the NMC console. If successful, the console is able to communicate with the server.
- 2. Can you access the NMC console status interface?
  - a. Connect to https://<SERVER\_NAME>/NMS/Platform/ConfigurationSvc/v1/Status.

    An XML response should appear in the browser.
- 3. Can you make RESTful web service calls?

Attempt to create an NMS session using the browser.

a. Connect to https://<SERVER\_NAME>/NMS/Platform/AuthenticationSvc/ v1/ValidateCredentials?location=Test&productGuid=9D62C366-6F85-4C4C-9333-6FE21798D7F4

A prompt for a login and password appears.

- b. Use any valid NMC console login and password.
- c. If some XML is returned, the NMC console is configured properly and working with SSL.
- 4. Can you access the NMS API Help pages?
  - a. Connect to https://cSERVER-NAME>/NMS/Platform/UserManagementSvc/v1/help
  - b. Enter any credentials if prompted.
  - c. An HTML page with help for one of the NMS API sets should appear. If you see this help, the NMS is configured and working properly.

#### **Check the Bindings**

If the NMC console is not working, ensure that the ports are properly bound to the SSL certificate. To do this, specify the following from the command prompt:

netsh http show sslcert

Verify that port 443 is bound to the certificate.

# Editing the configuration file

You edit the Local Authenticator configuration file to change the NMC server address to the Nuance cloud-hosted NMC server URL. You should have received this address in your welcome information from Nuance.

- 1. Open the folder where the Local Authenticator is installed. By default, the Local Authenticator is installed in:
  - C:\Program Files\Nuance\Local Authenticator
- 2. In any text editor, open NMS.LocalAuthenticator.Service.exe.config.
- 3. Locate the following line and verify that the value is set to the token that you entered during Local Authenticator installation:
  - <add key="CustomerToken" value="{Organization token ID added in NMC}" />
- 4. Locate the following line and change "nms server address" to the address of the Nuance cloud-hosted NMC server:
  - "<add key="NMSServerAddress" value="nms server address" />
- 5. (DMNE only) Locate the following line, uncomment it, and change the value from "false" to "true": <add key="LocalAuthenticatorUseSSL" value="false" />

**Note:** To un-comment the line, remove the <!-- from the beginning of the line and the --> from the end of the line.

- 6. (DMNE only) Locate the following line, uncomment it, and change the value from "80" to "443": <add key="LocalAuthenticatorPort" value="80" />
- 7. Save your changes.

# **Starting the Local Authenticator service**

- 1. Open the Services dialog box.
  - a. Click the Windows Start menu.
  - b. In the Search field, enter services.msc, and then press **Enter**.
  - c. Specify your administrator username and password when prompted.
- 2. Locate the NMS Local Authenticator Service.
- 3. Right-click the service, and then select **Start**.

# **Enabling single sign-on in the NMC console**

- 1. Open and log in to the NMC console.
- 2. In the **Sites** ribbon, click **Organization Overview**.

The Manage Organization page opens. Your organization is at the top, with all sites underneath it.

- 3. Right-click a site, and then select **Details**.
  - The Site Details page appears.
- 4. Click the Dragon Medical Network Edition tab.
- 5. In the Miscellaneous section, select **Single domain** or **Multi domains** from the **LDAP authentication** drop-down list.
- 6. Click Save.

# Chapter 7: Preparing for your Central Authentication single sign-on configuration

| Central authentication overview                                     | 93  |
|---------------------------------------------------------------------|-----|
| Central Authentication benefits                                     | 93  |
| Supported identity providers                                        | 94  |
| Checklist—Planning your Central Authentication single sign-on setup | 95  |
| Obtaining required information                                      | 96  |
| Installing the Auth0 Active Directory/LDAP connector                | 97  |
| Troubleshooting the connector installation                          | 101 |
| Redirecting NMC console logins to your Identity Provider            | 103 |

#### Central authentication overview

Central Authentication provides an alternative method for implementing single sign-on in your organization. Using Central Authentication, you can use your existing Identity Provider (IdP) to authenticate against Nuance applications. Central Authentication uses federated identity management - the ability to use the same identification data to allow users to access all resources in a group - to provide a single source of authentication that is secure, simple, and seamless. Central Authentication also provides the option to use multi-factor authentication, such as access cards or voice biometrics.

With Central Authentication enabled, Nuance clients authenticate against the Central Authentication federation server hosted in the cloud by Auth0. When a user logs in to a Nuance application, Central Authentication performs a redirect to your IdP (or to the NMC server, which can also be used as an IdP). Authentication occurs within the IdP, which then federates with the Central Authentication federation server. The federation server then passes back a secure token that grants users access to their application.

If you are already using single sign-on with the existing Active Directory method, you can optionally switch to Central Authentication for a more secure, server-to-server authentication solution.

A Nuance representative configures most of your Central Authentication single sign-on implementation, regardless of whether you are using the Nuance cloud-hosted NMC server or your own on-premise NMC server.

#### **Central Authentication benefits**

Choosing to implement single sign-on in your organization with Central Authentication offers the following benefits:

- You can use your existing identity provider, if you have one.
- Server-to-server authentication is simple, secure, and seamless.
- You can optionally implement multi-factor authentication, such as access cards and voice biometrics.
- You can extend the strong password policy and security protocols that already exist through your identity provider to your Nuance applications.
- You can onboard and offboard employees easily using your identity provider.
- If you are using the Nuance cloud-hosted NMC server, usernames and passwords are not stored on the Nuance server.

# Supported identity providers

Central Authentication currently supports the following identity providers:

- OAuth2
- Open ID Connect
- WS-Federation

You can also use the NMC server as an identity provider if you don't have your own, or if you'd rather not expose your identity provider.

# Checklist—Planning your Central Authentication single sign-on setup

A Nuance representative configures most of your Central Authentication implementation. You must perform the following tasks before your Nuance representative can begin.

| Task                                                                                                    | Reference                                                                                                    |
|----------------------------------------------------------------------------------------------------|----------------------------------------------------------------------------------------------------|
| Determine the federation protocol Central Authentication should use to connect to your IdP (SAML or WS-Federation).                                                                                      | None.                                                                                                    |
| Obtain the information Nuance requires to configure your Central Authentication implementation.                                                                                                    | "Obtaining required information" on page 96                                                                                |
| In the Active Directory Federation Services Management Console, create a Relying Party Trust Identifier for the Nuance Auth0 tenant.                                                                     | None.                                                                                                    |
| Obtain the following information from your Nuance representative, and then provide it to your Active Directory Federation Services Administrator:  Realm Identifier Endpoint Customer hint               | None.                                                                                                    |
| Determine whether your identity provider has a protocol exposed outside your network to which a third party could connect. If no protocol is exposed, install the Auth0 Active Directory LDAP Connector. | "Installing the Auth0 Active Directory/LDAP connector" on page 97 "Troubleshooting the connector installation" on page 101 |
| Optionally redirect NMC console logins to your Identity Provider for authentication.                                                                                                    | "Redirecting NMC console logins to your Identity Provider" on page 103                                                     |

# Obtaining required information

Nuance requires the following information to configure Central Authentication. Obtain the information, and then provide it to the Nuance representative configuring your implementation.

If you're federating with SAML:

- · Your email domain
- Your Nuance application's sign-in URL and sign-out URL (if your Nuance application is web-based)
- X509 signing certificate

If you're federating with WS-Federation:

- · Your email domain
- The federation metadata URL

Regardless of your protocol type, Nuance also requires the following claim information:

- Email
- UPN
- Given name
- Sur name
- Name
- SAM account name, mapped to Name ID
- Groups

# Installing the Auth0 Active Directory/LDAP connector

You install the connector only if your identity provider does not have a protocol exposed outside your network to which a third party could connect. The connector is installed as a Windows service. Install the connector on the server that your Nuance representative specifies.

Download the connector from:

https://auth0.com/docs/connector/install

**Note:** Before installing the connector, obtain your Ticket URL from Nuance. The Ticket URL is generated by Auth0.

1. Double-click the adldap-4.1.2.msi file to launch the installer.

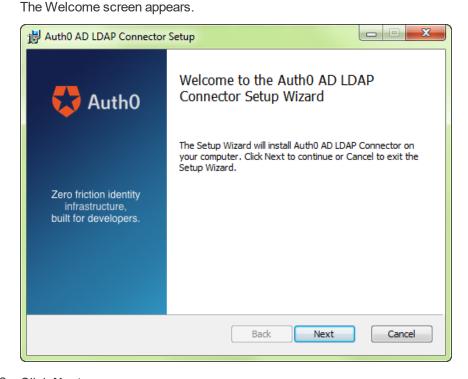

2. Click Next.

The End-User License Agreement screen appears.

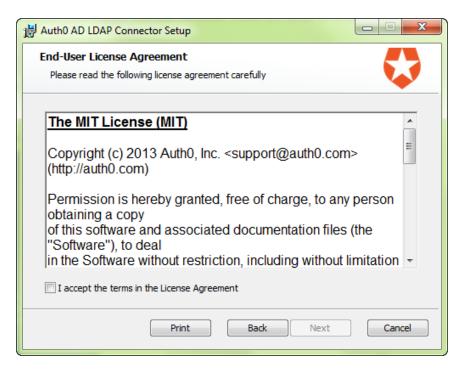

Select the I accept the terms in the License Agreement check box, and then click Next.
 The Destination Folder screen appears.

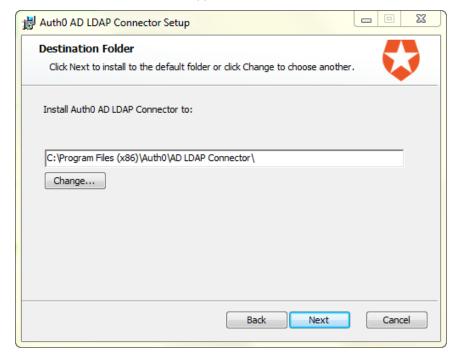

Optionally change the path where the connection should be installed, and then click Next.
 The Ready to install... screen appears.

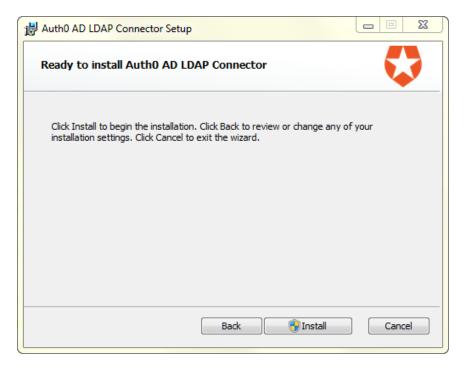

#### 5. Click Install.

The installation begins.

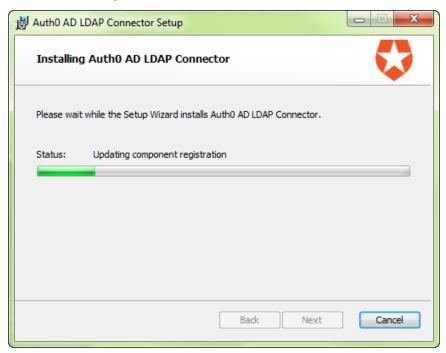

6. When the installation completes, click **Finish**.

A screen appears in a browser, pointing to localhost.

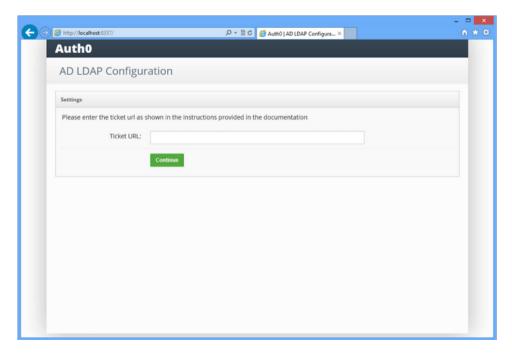

7. Specify the Ticket URL provided to you by Nuance, and then click **Continue**.

The Ticket URL uniquely identifies this connector in Auth0. The connector uses this to communicate with Auth0 federation server and complete the configuration automatically.

The AD LDAP Configuration screen appears.

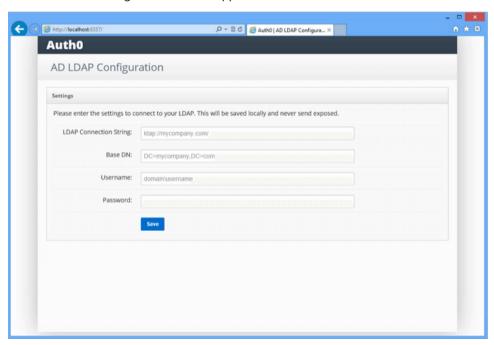

- 8. Specify the following, and then click Save.
  - LDAP Connection String—Protocol and the domain name or IP address of your LDAP server. Your LDAP server is the local domain controller where Active Directory is installed. The protocol can be either Idap or Idaps. If you use Idaps, ensure that the certificate is valid in the current server. Example: Idap://Idap.internal.contoso.com

- Base DN—Base container for all the queries performed by the connector. **Example:** DC=contoso,DC=com
- Username—Full name of a user to perform queries.
- Password—User's password.

The connector performs a series of tests. If tests complete successfully, the installation is complete.

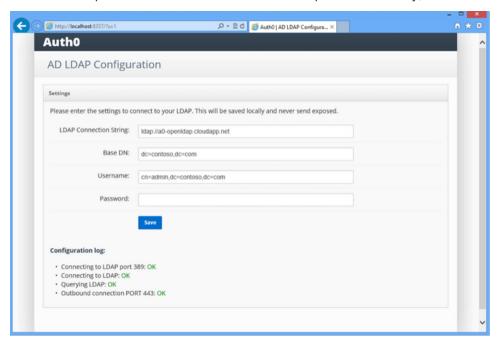

#### Troubleshooting the connector installation

Once installed, the connector performs a series of tests to validate the information you specified. The results appear on the AD LDAP Configuration screen. The following table describes the tests and recommended procedures to resolve the failure.

| Test   | Description                                                                                                    | Recommendation                                                                               |
|--------|----------------------------------------------------------------------------------------------------|----------------------------------------------------------------------------------------------|
| Test 1 | Attempts to establish a TCP connection to the LDAP server and port specified.                                       | Check basic network connectivity and firewall settings that might prevent such a connection. |
| Test 2 | Attempts to perform an LDAP bind on the LDAP server and port specified and with the username and password provided. | Check the LDAP connection string, search path, username and password.                        |
| Test 3 | Attempts to perform an LDAP search against the directory to check the privileges of the specified username.         | Check the privileges of the username in the target directory.                                |
| Test 4 | Attempts to establish a connection to the Auth0 federation server.                                                  | Check network<br>connectivity and<br>firewall settings that<br>might prevent such a          |

Nuance Management Center Server Installation and Configuration Guide

| Test | Description | Recommendation |
|------|-------------|----------------|
|      |             | connection.    |

# Redirecting NMC console logins to your Identity Provider

You can optionally require users to log in to the NMC console using your IdP, rather than their standard NMC console login. To redirect the logins, you specify an additional query parameter in your NMC console's URL. Nuance Management Center then redirects users to your IdP's login page for authentication.

Your Nuance representative configures this connection name on the Central Authentication federation server for your IdP. You then add this connection name in the NMC console.

1. In the Sites ribbon, click Organization Overview.

The Manage Organization page appears.

2. Right-click your organization, and then select **Details**.

The Organization Details page appears.

- 3. Click the Central Authentication Connections tab.
- 4. Click Add.

The Central Authentication Connection Information dialog box opens.

- 5. Specify the following information:
  - Central Authentication Connection—Additional query parameter to add to the end of your NMC console's login URL. For example, AcmeAD. The URL then becomes https://nm-s.nuancehdp.com/NMCHTML?sso=AcmeAD.
  - Comment—Optional comment.
- 6. Click Save in the Central Authentication Connection Information dialog box.
- 7. Click Save on the Organization Details page.

# Appendix A: Database backups and data retention

| About database backups               |     |
|--------------------------------------|-----|
| Disabling automatic database backups | 105 |
| About data retention                 | 106 |

### About database backups

If you are hosting your own NMC server on-premise, database backups occur on a regular basis at scheduled intervals automatically. The backup process places backup files in the C:\NMSDBBACKUP folder on the database server by default, unless you specified a different drive and directory during installation. The backup includes database objects, like sites and groups, and includes the Windows communication foundation service logs generated for each user account. Backups occur on the following schedule:

- Transaction log backup—Hourly
- Differential database backup—Daily at 2AM
- Full database backups—Weekly at 2AM

The database server retains one month of backups on disk. To retain more data, you must copy the files to another location before the end of the month. The backup process purges files older than one month.

#### Disabling automatic database backups

Optionally, you can choose to disable the automatic backups and manage database backups yourself outside Nuance Management Center. To disable automatic backups:

- 1. From the NMC menu button ( ), select **System Settings**. The System Settings dialog box opens.
- 2. In the General section, select the **Disable scheduled NMS database backups** check box.
- 3. Click Save.

# **About data retention**

Your SQL Server database stores application data, such as license information, partial speech profiles, application usage information, and audit data. The data is purged at predefined intervals. The following table describes the purge schedule.

| Data Type                  | Purge Schedule                              |
|----------------------------|---------------------------------------------|
| Audit data                 | Every 1 year and 1 day                      |
| Log files                  | Every 45 days                               |
| Raw usage data             | Every 90 days                               |
|                            | Note: Converted usage data is never purged. |
| SMTP messages              | Every 90 days                               |
| Unread system messages     | Every 90 days                               |
| Client version information | Every 90 days                               |
| License usage              | Every 90 days                               |
| Alerts                     | Every 90 days                               |